# Gerenciar extensões

# na sua empresa

Gerencie as extensões do Chrome de modo seguro em grande escala

# Índice

#### **[Finalidade](#page-2-0) deste guia**

#### [Introdução](#page-3-0)

#### **Considerações sobre o [gerenciamento](#page-3-1) das extensões do Chrome**

O que são as [permissões](#page-3-2) das extensões? Como as extensões são [atualizadas?](#page-4-0)

#### **Gerenciar as [extensões](#page-4-1)**

#### **Visão geral das diferentes políticas de [gerenciamento](#page-7-0) de extensões**

#### **Bloquear as extensões com base nas [permissões](#page-8-0)**

Controlar as extensões por permissão no [Gerenciamento](#page-8-1) de nuvem do navegador Chrome Gerenciar as extensões por [permissão](#page-9-0) na Política de Grupo Criar um processo de exceção para as extensões que exigem [permissões](#page-11-0) de risco

#### **Gerenciar as extensões por política de [configurações](#page-13-0)**

[Configurar](#page-14-0) a política de extensão com o Registro do Windows [Configurar](#page-16-0) com uma string JSON no Editor de Política de Grupo do Windows Impedir que as [extensões](#page-18-0) mudem páginas da Web

#### Permitir ou bloquear [extensões](#page-22-0) no Google Admin Console

Permitir todas as [extensões,](#page-22-1) exceto as que você quer bloquear Bloquear todas as [extensões,](#page-23-0) exceto as que você quer permitir Bloquear ou permitir uma [extensão](#page-23-1) Forçar a [instalação](#page-24-0) das extensões

#### Permitir que os usuários peçam [extensões:](#page-26-0) fluxos de trabalho de extensões

#### **Permitir ou bloquear [extensões](#page-27-0) na Política de Grupo**

Permitir todas as [extensões,](#page-29-0) exceto as que você quer bloquear Bloquear ou permitir uma [extensão](#page-31-0) Forçar a [instalação](#page-31-1) de uma extensão

#### **Validar sua [política](#page-32-0)**

#### **Hospedar suas próprias [extensões](#page-32-1)**

[Alternativas](#page-33-0) para hospedar as próprias extensões Opções de [publicação](#page-33-1) de extensões Fixar uma versão [específica](#page-34-0) de uma extensão no Admin Console [Requisitos](#page-34-1) para hospedar as próprias extensões [Empacotar](#page-35-0) sua extensão [Hospedar](#page-37-0) sua extensão Publicar [atualizações](#page-37-1) para sua extensão Distribuir extensões [hospedadas](#page-38-0) de modo particular

#### **Controlar extensões com o [Gerenciamento](#page-39-0) de nuvem do navegador Chrome**

#### **Recursos [adicionais](#page-40-0)**

# <span id="page-2-0"></span>Finalidade deste guia

Há várias extensões úteis criadas para o navegador Chrome. Muitas delas podem estar em execução nos computadores dos seus usuários. E os administradores de TI podem ter dificuldade para monitorar e controlar as extensões.

Este guia é destinado aos administradores de TI em busca das melhores formas de gerenciar as extensões. Ele apresenta as etapas que você deve seguir usando o [Gerenciamento](https://chromeenterprise.google/browser/management/) de nuvem do navegador [Chrome](https://chromeenterprise.google/browser/management/) e as Políticas de Grupo do Windows.

O guia está organizado de acordo com as formas de gerenciamento. Veja o que você pode fazer:

- 1. Bloquear as extensões com base nas permissões
- 2. Gerenciar os sites a que as extensões têm acesso
- 3. Permitir ou bloquear as extensões no Gerenciamento de nuvem do navegador Chrome ou por uma Política de Grupo do Windows

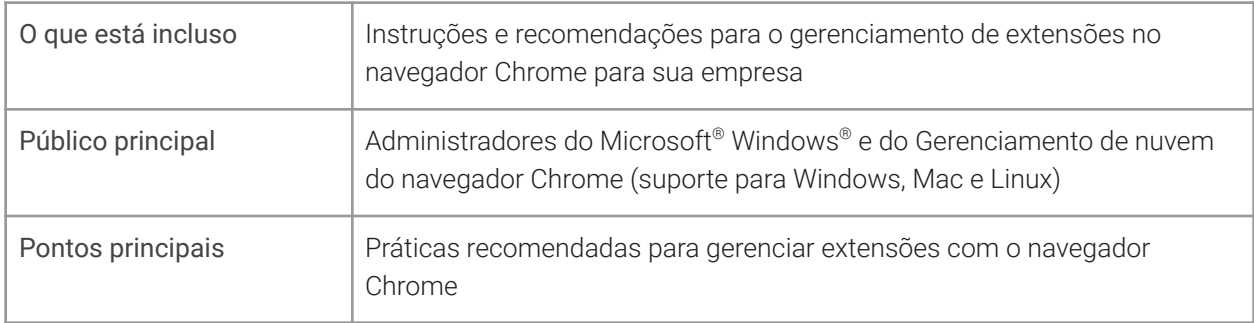

4. Hospedar suas próprias extensões no local

*Última atualização: 29 de outubro de 2021*

*Local de publicação: <https://support.google.com/chrome/a/answer/9296680>*

Produtos terceirizados: este documento descreve o funcionamento dos produtos do Google nos sistemas operacionais Microsoft Windows e as configurações recomendadas pelo Google. O Google não fornece suporte técnico para a configuração de produtos terceirizados. O Google se isenta de qualquer responsabilidade por produtos terceirizados. Consulte o site do produto para ver as informações mais recentes de configuração e suporte. Também é possível entrar em contato com os provedores de soluções do Google para serviços de consultoria.

©2021 Google LLC Todos os direitos reservados. Google e o logotipo do Google são marcas registradas da Google LLC. Todos os outros nomes de empresas e produtos podem ser marcas registradas das empresas às quais eles estão associados. [EXTENSIONS-en-1.0]

# <span id="page-3-0"></span>Introdução

As empresas querem proteger os dados dos usuários. Elas querem analisar facilmente se as extensões são seguras e relevantes para os funcionários. Os administradores de TI precisam fazer o seguinte:

- 1. Impedir a instalação de extensões inadequadas
- 2. Manter as extensões necessárias para os usuários
- 3. Dar acesso limitado aos dados dos usuários e da empresa

O objetivo do guia é mostrar como você pode gerenciar facilmente as extensões. Como há vários métodos para isso, o guia apresenta as diferentes opções e ajuda você a escolher a mais adequada para sua empresa.

# <span id="page-3-1"></span>Considerações sobre o gerenciamento das extensões do Chrome

Os usuários precisam ter acesso a alguns apps, sites e extensões para trabalhar. Como administrador de TI, você deve proteger os dados dos usuários e da empresa. É preciso ter uma estratégia para escolher a forma de gerenciamento.

Pense nas seguintes perguntas:

- Que regulamentações e medidas de conformidade eu preciso seguir?
- Que tipo de acesso a sites ou dispositivos poderia violar as políticas de segurança da minha empresa?
- Qual é o volume de dados dos usuários ou da empresa armazenados nas máquinas dos funcionários?

Para essas decisões, o Google fornece políticas que permitem o seguinte:

- Bloquear ou permitir extensões com base nas suas políticas de proteção de dados
- Fazer a instalação forçada de extensões necessárias nas máquinas dos usuários
- Gerenciar as extensões dando a elas os direitos mínimos necessários para funcionar

A forma tradicional de gerenciamento é permitir ou bloquear extensões específicas. Mas há um método mais fácil. Você pode gerenciar com base nas permissões necessárias para as extensões. Pesquise as permissões que você quer permitir. Depois aplique políticas que permitam ou bloqueiem as extensões de acordo com seus requisitos.

### <span id="page-3-2"></span>O que são as permissões das extensões?

Para funcionarem corretamente, as extensões talvez precisem ter o direito de fazer alterações em máquinas ou páginas da Web. Esses direitos se chamam permissões. Os desenvolvedores precisam listar os direitos e os acessos exigidos. Há duas categorias principais, mas muitas extensões têm ambas:

- As permissões de sites podem acessar as páginas que seus usuários visitam. Exemplos: modificar uma página da Web, acessar cookies, mudar guias
- As permissões de dispositivos podem acessar a máquina em que o navegador está em execução. Exemplos: acesso a porta USB / armazenamento / visualização de tela

## <span id="page-4-0"></span>Como as extensões são atualizadas?

As extensões são atualizadas apenas quando o Chrome está em execução. O processo acontece nos primeiros minutos após iniciar o navegador e ocorre novamente a cada cinco horas.

- **●** A atualização das extensões segue este processo:
	- a. O Chrome envia uma solicitação com uma lista das extensões e versões instaladas para um servidor do Google.
	- b. Nossos servidores respondem com instruções sobre quais extensões atualizar.
	- c. O Chrome solicita os arquivos CRX de cada extensão desatualizada e aplica a atualização localmente.
- **●** Motivos para as extensões ficarem desatualizadas:
	- a. Se o tamanho do download da atualização for muito grande ou se os usuários tiverem muitas extensões, a atualização pode não ser finalizada durante uma sessão curta no navegador.
	- b. O Chrome não é iniciado.
	- c. Os desenvolvedores das extensões limitaram a quantidade de clientes em que eles implantam as atualizações.
	- d. Se uma empresa hospeda uma extensão própria, a desatualização pode ser resultado de um problema de acesso ou erro de configuração.
	- e. Outros problemas atribuídos a erros no desenvolvimento da extensão.

Uma solução para a desatualização é desinstalar e reinstalar as extensões. Você também pode forçar manualmente a atualização em chrome://extensions > ative o "Modo do desenvolvedor" > selecione o botão "Atualizar".

# <span id="page-4-1"></span>Gerenciar as extensões

A maioria das empresas deve gerenciar as extensões de acordo com as permissões e os sites a que elas têm acesso. Essa forma é mais segura, mais fácil de gerenciar e escalonável.

O método economiza tempo porque você só precisa definir as políticas uma vez. Não é mais necessário gerenciar longas listas de permissões e de bloqueio. Você ainda pode incluir uma pequena lista de bloqueio com as extensões que não devem ser instaladas. Além disso, com a política de hosts em tempo de execução, os sites mais importantes ficam protegidos. Para gerenciar extensões na sua organização com este método:

- 1. Descubra quais extensões estão instaladas nos computadores dos usuários.
	- **Método 1 (recomendado):** use o [Gerenciamento](https://cloud.google.com/chrome-enterprise/browser-management/) de nuvem do navegador Chrome. Esse recurso é oferecido sem custos financeiros extras para seus usuários. Você poderá ver as seguintes informações sobre a extensão:
		- Versão atual, contagem de instalações e se ela foi instalada pelo usuário ou administrador
		- Permissões necessárias
		- Status (ativa ou desativada)
- As etapas para configurar o Gerenciamento de nuvem do navegador Chrome estão disponíveis [aqui](https://support.google.com/chrome/a/answer/9116814?hl=pt-BR&ref_topic=9301744&visit_id=637345020681369138-1485013282&rd=1).
- Depois que você configurar o console e registrar suas máquinas com a opção "Relatórios de nuvem" ativada, poderá ver todas as extensões instaladas em **Dispositivos > Chrome > Relatório de uso de apps e extensões**.
	- Ao clicar em uma extensão, você verá mais informações sobre as permissões necessárias e exemplos de onde ela está instalada.
		- No final de 2021/começo de 2022, ao clicar em uma extensão, a nova página de detalhes será aberta (imagem abaixo).
		- Você verá mais insights sobre a extensão, incluindo permissões necessárias e informações diretamente da página dela na Chrome Web Store.
		- Para saber mais sobre como lidar com extensões no Gerenciamento de nuvem do navegador Chrome, veja este vídeo do [YouTube](https://youtu.be/1xf3fG2Ru8c).
	- Você também pode usar a API Takeout do Gerenciamento de nuvem do navegador Chrome e exportar todos os dados das extensões dos navegadores registrados para um arquivo CSV.
		- Mais informações: Guia [passo](https://services.google.com/fh/files/misc/chromebrowsercloudmanagementtakeoutapi.pdf) a passo | [Postagem](https://cloud.google.com/blog/products/chrome-enterprise/enhanced-extension-reporting-with-chrome-browsers-takeout-api) do blog | [Vídeo](https://www.youtube.com/watch?v=vp-y8HIUpu0&feature=emb_title) de [demonstração](https://www.youtube.com/watch?v=vp-y8HIUpu0&feature=emb_title)
- **Método 2:** pesquisa**:** pergunte para os colegas de trabalho e os gerentes deles sobre as extensões que usam com mais frequência. Crie uma lista com as opções necessárias para os usuários trabalharem.
- 2. Escolha quais sites precisam de proteção:
	- Descubra em quais domínios ou sites confidenciais você precisa impedir que as extensões façam alterações ou leiam os dados.
		- Para impedir o acesso a esses sites, bloqueie as chamadas da API quando a extensão estiver sendo executada. Isso inclui o bloqueio de solicitações da Web, leitura de cookies, injeção de JavaScript, XHR etc.
- 3. Identifique quais permissões podem representar riscos para os usuários:
	- Confira a lista de extensões que você criou na primeira etapa. Analise as extensões instaladas e as permissões necessárias.
		- **Dica:** as permissões usadas pelas extensões podem ser vagas. Para suas extensões necessárias, fale com o fornecedor e saiba mais informações. Ele poderá detalhar as alterações feitas pela extensão em sites e máquinas.
	- Analise a lista de declaração de [permissões](https://developer.chrome.com/extensions/declare_permissions), com todas as permissões que uma extensão pode usar. Depois decida quais permissões você quer aceitar na sua organização.
- o Para saber mais sobre os riscos de permissões específicas, consulte [este](https://support.google.com/chrome/a/answer/9897812) [documento](https://support.google.com/chrome/a/answer/9897812).
- 4. Crie uma lista com os dados coletados, incluindo o seguinte:
	- **Extensões necessárias:** essa lista pode ser dividida por departamento, endereço do escritório e outras informações relevantes.
	- **Lista de permissões:** extensões necessárias com permissões que seriam bloqueadas, mas precisam ser aceitas para funcionar. Exemplos:
		- Extensões necessárias para seus usuários
		- Extensões não consideradas de risco após conversas com o fornecedor
	- **Lista de bloqueio:**
		- São as extensões que não poderão ser instaladas.
			- Essa lista contém as permissões que não serão aceitas.
		- Liste os sites e domínios que precisam ser protegidos e não terão acesso às extensões.
			- Compare essa lista a outras que você já usa. Talvez você descubra que pode amenizar as políticas atuais da lista de bloqueio.
- 5. Apresente sua lista às partes interessadas e à equipe de TI para aprovação.
- 6. Teste a nova política no seu laboratório ou em um pequeno piloto na organização.
- 7. Implemente esses novos conjuntos de políticas em fases para os funcionários.
- 8. Analise o feedback dos usuários.
- 9. Repita e ajuste o processo a cada mês, trimestre ou ano.

Isso vai criar um valor de referência das permissões que você aceita e vai bloquear outras. Os sites confidenciais serão protegidos. Sua segurança no navegador vai aumentar com uma experiência melhor para os usuários. Talvez os funcionários consigam instalar extensões que não podiam antes. Nos seus sites confidenciais, elas só serão executadas se você permitir. Confira nas seguintes seções do guia as etapas para configuração do método:

- Gerenciar extensões com [bloqueio/autorização](#page-8-0) das permissões
- Hosts [bloqueados](#page-18-0) em tempo de execução (proteger sites confidenciais)
- Forçar a [instalação](#page-24-0) de extensões para seus usuários
- [Permitir/bloquear](#page-27-0) (se necessário) extensões

Para uma visão geral sobre como lidar com extensões no Gerenciamento de nuvem do navegador Chrome, veja este vídeo do [YouTube](https://youtu.be/1xf3fG2Ru8c) que mostra como fazer isso no Admin Console.

# <span id="page-7-0"></span>Visão geral das diferentes políticas de gerenciamento de extensões

Muitas destas políticas serão detalhadas em outras seções do documento, mas veja a seguir um resumo de algumas opções disponíveis atualmente para o gerenciamento de extensões (algumas também se aplicam a apps) usando Política de Grupo do Windows ou Plists em Macs:

- [ExtensionInstallAllowlist:](https://cloud.google.com/docs/chrome-enterprise/policies/?policy=ExtensionInstallAllowlist) são as extensões aprovadas para instalação no seu ambiente.
- [ExtensionInstallBlocklist:](https://cloud.google.com/docs/chrome-enterprise/policies/?policy=ExtensionInstallBlocklist) são as extensões que não podem ser instaladas. Se a instalação já tiver sido feita, elas serão desativadas. Se um usuário tentar instalar uma extensão, ela será bloqueada. Além disso, há um novo recurso na Chrome Web Store em que o botão "Usar no Chrome" ficará vermelho e avisará que a extensão não pode ser instalada.
- [ExtensionInstallForcelist:](https://cloud.google.com/docs/chrome-enterprise/policies/?policy=ExtensionInstallForcelist) esta política vai instalar silenciosamente a extensão na máquina dos seus usuários. Eles não poderão desativar ou desinstalar. Esta configuração vai substituir a política da lista de bloqueio de extensões.
- [BlockExternalExtensions](https://cloud.google.com/docs/chrome-enterprise/policies/?policy=BlockExternalExtensions): esta configuração vai bloquear a instalação de extensões de fontes externas. Exemplo: se um app instalado estiver adicionando uma extensão ao Chrome pelo registro, a configuração vai bloquear o carregamento dessa extensão.
- [ExtensionAllowedTypes:](https://cloud.google.com/docs/chrome-enterprise/policies/?policy=ExtensionAllowedTypes) nesta opção, você cria uma lista dos tipos de extensões e apps que podem ser instalados. Os valores permitidos são extensões, temas, scripts de usuário e aplicativos hospedados, empacotados legados e de plataforma.
	- Tudo o que você quiser permitir precisa ser incluído na lista. Os tipos que não estiverem presentes não serão instalados.
	- Para mais informações sobre os diferentes tipos, consulte este link sobre [extensões](https://developer.chrome.com/docs/webstore/apps_vs_extensions/) e apps na [Chrome](https://developer.chrome.com/docs/webstore/apps_vs_extensions/) Web Store.
- [ExtensionInstallSources:](https://cloud.google.com/docs/chrome-enterprise/policies/?policy=ExtensionInstallSources) antes os usuários podiam clicar em um link para um arquivo .crx, e o Chrome se oferecia para instalar a extensão depois de alguns avisos. Esse recurso foi removido por motivos de segurança após o Chrome 21.
	- Esta política permite usar esse recurso de instalação mais antigo com determinados URLs especificados por você. Veja um link para os padrões de [correspondência](https://developer.chrome.com/docs/extensions/mv2/match_patterns/) de URL que podem ser usados nesta política.
- [ExtensionsSettings:](https://cloud.google.com/docs/chrome-enterprise/policies/?policy=ExtensionSettings) esta política oferece diversas funcionalidades. Ela precisa de um script JSON para ser criada e deve ser formatada em uma string de linha única.
	- Esta configuração pode ser complexa e será detalhada em várias seções deste documento.
		- É recomendável usar o Gerenciamento de nuvem do navegador Chrome já que quase todas as funcionalidades estão inclusas sem precisar gravar JSON e com a opção de auditar as extensões [instaladas.](https://cloud.google.com/blog/products/chrome-enterprise/enhanced-extension-reporting-with-chrome-browsers-takeout-api)

Uma observação sobre o compromisso do Google com as convenções de nomenclatura inclusiva: as seguintes políticas foram descontinuadas e serão removidas no Chrome 97. Mude para a nova política antes disso.

- [ExtensionInstallWhitelist](https://cloud.google.com/docs/chrome-enterprise/policies/?policy=ExtensionInstallWhitelist) substituída por [ExtensionInstallAllowlist](https://cloud.google.com/docs/chrome-enterprise/policies/?policy=ExtensionInstallAllowlist)
- [ExtensionInstallBlacklist](https://cloud.google.com/docs/chrome-enterprise/policies/?policy=ExtensionInstallBlacklist) substituída por [ExtensionInstallBlocklist](https://cloud.google.com/docs/chrome-enterprise/policies/?policy=ExtensionInstallBlocklist)

# <span id="page-8-0"></span>Bloquear as extensões com base nas permissões

Você pode controlar as extensões que seus usuários instalam de acordo com as permissões. Uma extensão instalada com permissões bloqueadas será desativada. Se um usuário tentar instalar uma extensão com uma permissão bloqueada, a instalação não ocorrerá.

### <span id="page-8-1"></span>Controlar as extensões por permissão no Gerenciamento de nuvem do navegador Chrome

#### (Windows, Mac e Linux)

É possível bloquear as extensões que precisam de permissões não autorizadas. Por exemplo, você pode impedir que as extensões se conectem a dispositivos USB ou acessem cookies.

- 1. No Admin Console, acesse **Dispositivos > Chrome > Apps e extensões > Usuários e navegadores**.
- 2. Selecione a unidade organizacional com os usuários que poderão usar as extensões.
- **A** MAIS CONFIGURAÇÕES 3. Clique no ícone de configurações adicionais

Permissõe

4. Confira cada permissão que deve ser bloqueada ou permitida na seção **Permissões e URLs**.

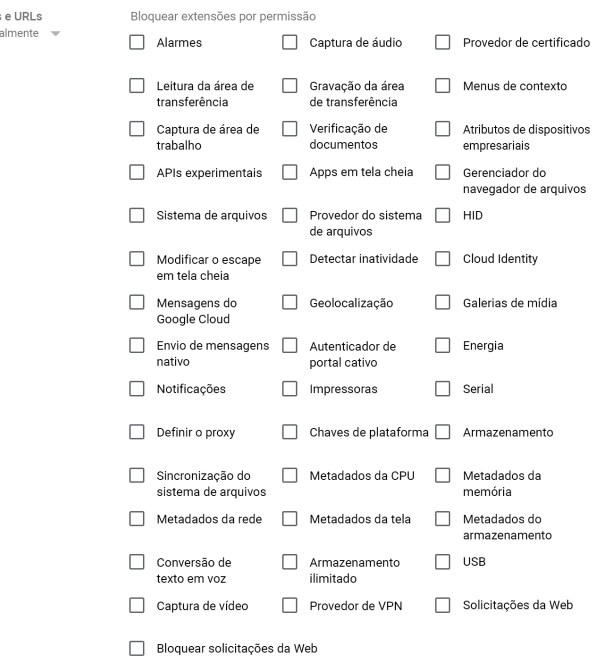

- a. Também é possível clicar em uma extensão específica na guia "Usuários e navegadores" e gerenciar usando as permissões em "Permissões e acesso ao URL > Personalizar permissões para este app/esta extensão".
	- i. Observação: isso vai substituir qualquer política global que já esteja sendo aplicada a essa extensão.
	- ii. Para ver os detalhes de cada permissão, consulte esta [lista.](https://support.google.com/chrome/a/answer/7515036?ref_topic=6178561)
- 5. Clique em **Salvar**.

#### <span id="page-9-0"></span>Gerenciar as extensões por permissão na Política de Grupo

(somente no Windows)

- 1. Procure o objeto da Política de Grupo no Console de Gerenciamento Microsoft.
- 2. Clique com o botão direito do mouse e selecione **Editar**.
- 3. No Editor de Gerenciamento de Política de Grupo, acesse **Políticas > Modelos Administrativos**
	- **> Google Chrome > Extensões > Configurações de gerenciamento de extensões**.

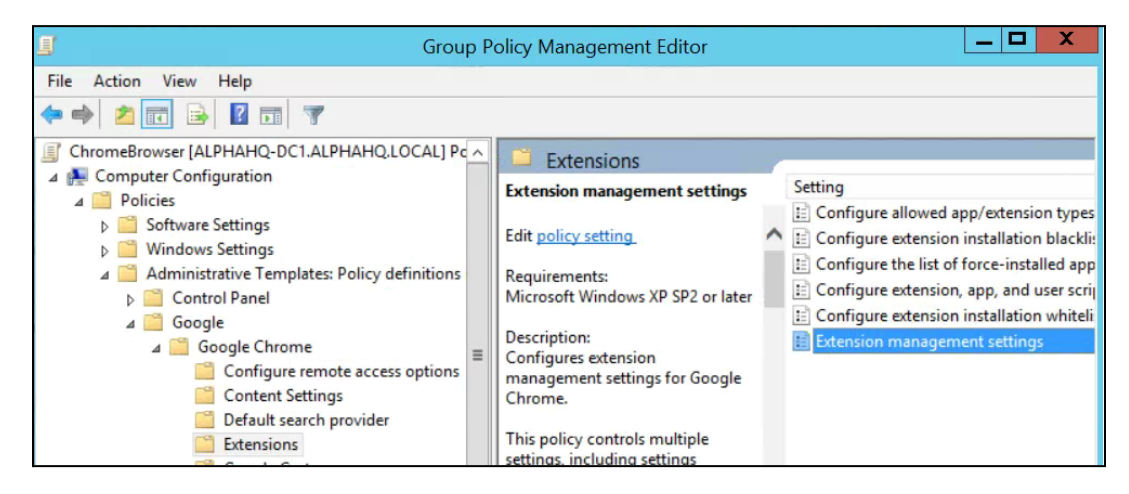

Caminho das configurações de gerenciamento de extensões

4. Ative a política e informe as permissões que você quer aceitar ou bloquear compactando todas em uma única string JSON.

Formate de acordo com este exemplo de dados JSON. Ele bloqueia qualquer extensão que precise usar USB.

```
{
      "**": {
             "blocked_permissions": ["usb"]
       }
}
```

```
Dados JSON compactados:
{"*":{"blocked_permissions":["usb"]}}
```
#### **Dica:**

- Para bloquear todas as extensões que usam essa permissão, use um asterisco (como mostrado acima) no lugar do código da extensão.
- Se quiser bloquear várias permissões por JSON, veja este exemplo que bloqueia as opções "power", "printerProvider", "serial" e "usb" para todas as extensões:
	- {"\*":{"blocked\_permissions":["power","printerProvider","serial","usb"]}}
- Se você especificar um código de extensão, a política será aplicada apenas a ela. No exemplo acima, substitua o asterisco (\*) pelo código. Você pode bloquear mais de uma extensão, mas elas precisam ser separadas em entradas próprias na string JSON.
	- o As etapas para encontrar o código da extensão estão disponíveis na etapa 3 deste [artigo](https://support.google.com/chrome/a/answer/7532015?hl=pt-BR) de [ajuda](https://support.google.com/chrome/a/answer/7532015?hl=pt-BR).

#### <span id="page-11-0"></span>Criar um processo de exceção para as extensões que exigem permissões de risco

Talvez sua empresa precise de extensões que exigem permissões consideradas de alto risco para execução no seu ambiente. Para mostrar como um fluxo de trabalho de exceção pode funcionar, veja o exemplo de uma extensão solicitada que precisa de uma permissão atualmente bloqueada.

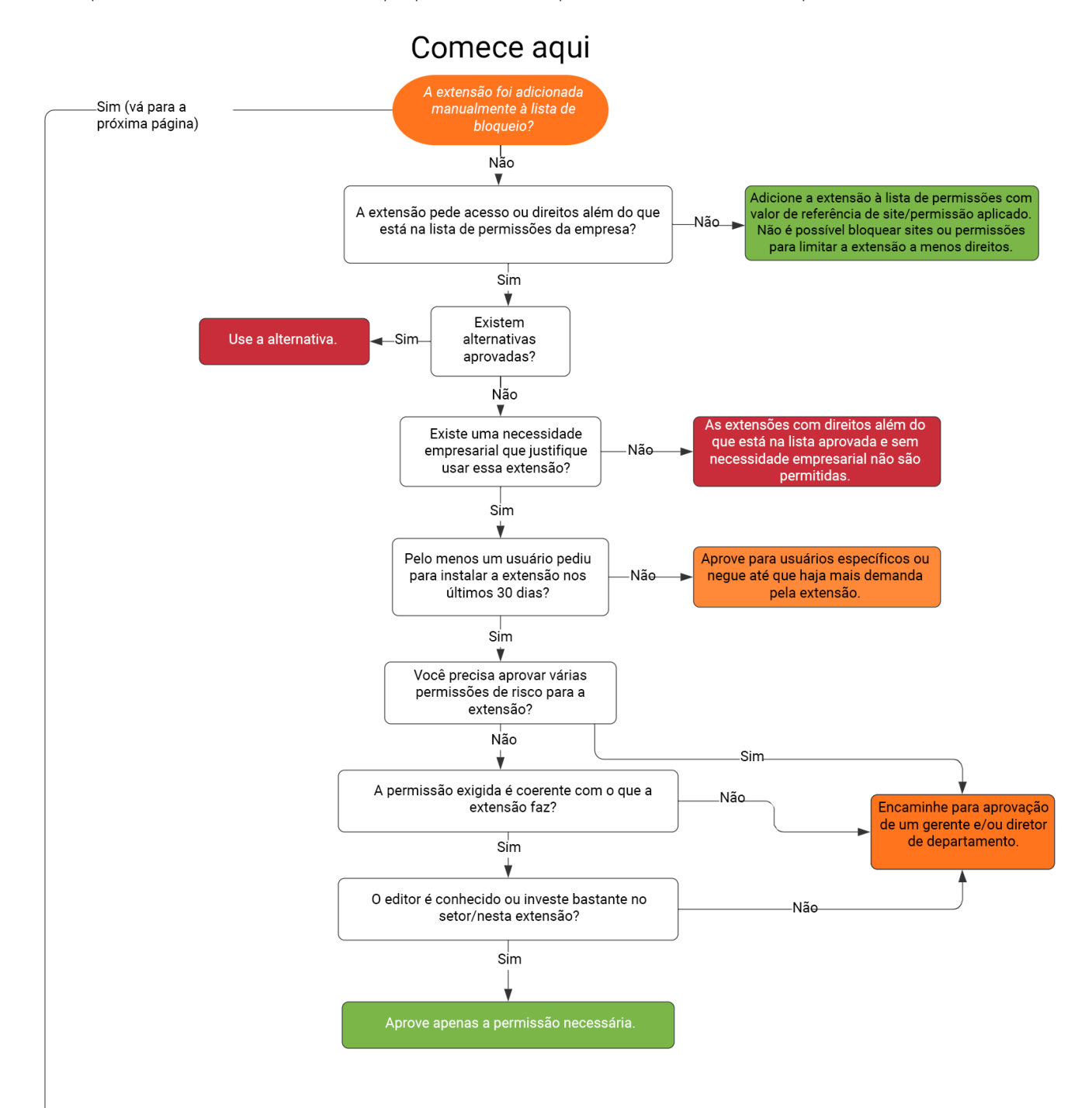

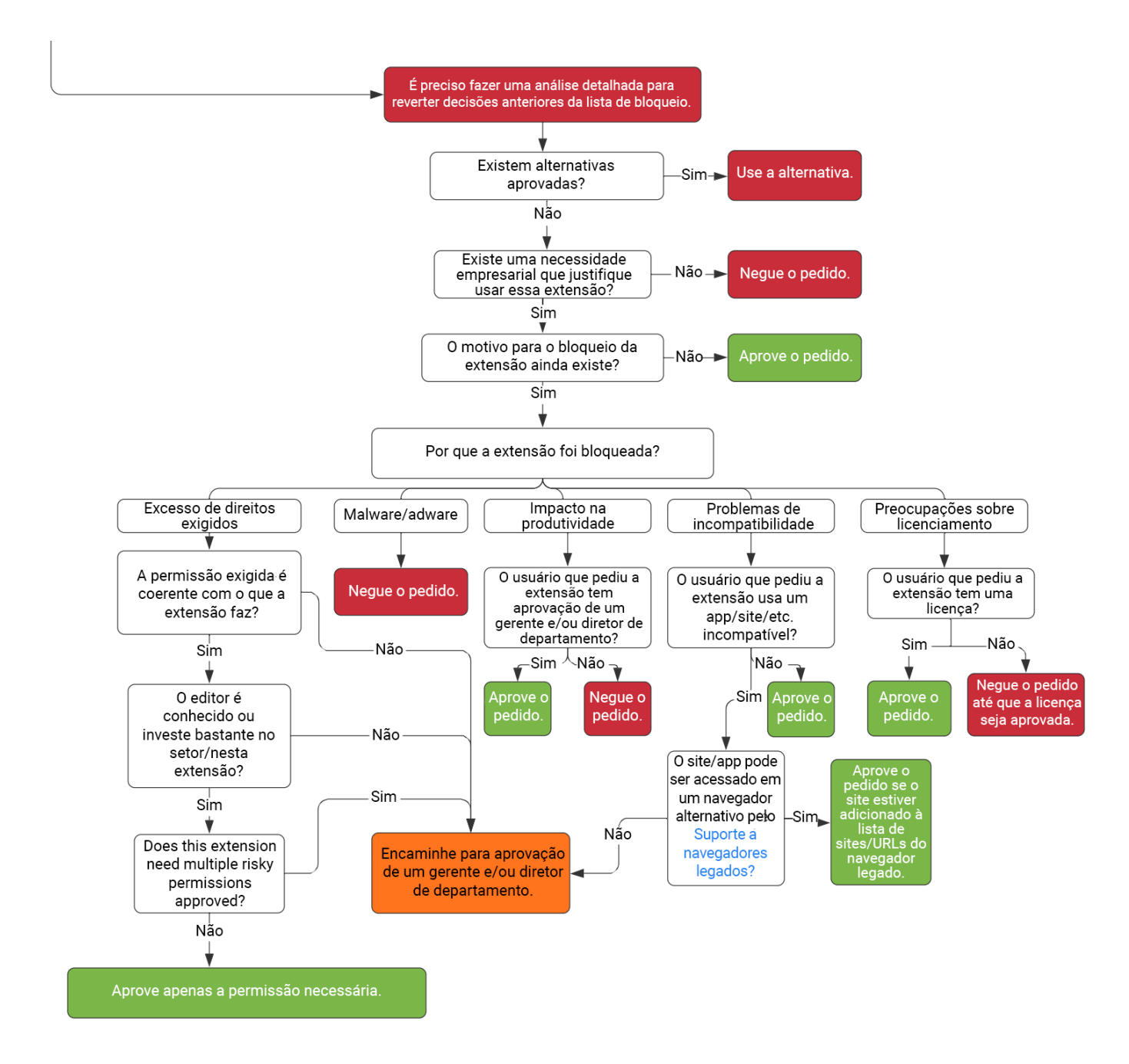

● Esse fluxo é apenas um exemplo. Cada empresa tem o próprio fluxo de trabalho ou processos de gestão da mudança.

# <span id="page-13-0"></span>Gerenciar as extensões por política de configurações

Há várias formas de gerenciar extensões no Windows. Uma delas é definir várias políticas com uma string JSON ou no Registro do Windows com a política [ExtensionsSettings.](https://cloud.google.com/docs/chrome-enterprise/policies/?policy=ExtensionSettings) **Dica**: essa política pode ser usada no [Mac,](https://support.google.com/chrome/a/answer/9020077?hl=pt-BR&ref_topic=7650028) [Chrome](https://support.google.com/chrome/a/answer/6306504?hl=pt-BR&ref_topic=6178561) OS e [Linux](https://support.google.com/chrome/a/answer/9027408?hl=pt-BR&ref_topic=9025817). A página da [política](https://cloud.google.com/docs/chrome-enterprise/policies/?policy=ExtensionSettings) tem exemplos de valores para essas outras plataformas.

Essa política controla configurações como o URL de atualização, em que a extensão é transferida por download a partir da instalação inicial, e as permissões bloqueadas, que inclui as que você não autorizou. Para mais informações, consulte a descrição completa das [configurações](https://www.chromium.org/administrators/policy-list-3/extension-settings-full) de extensões (em inglês). Veja outros detalhes nestes artigos de ajuda: Configurar a política [ExtensionSettings](https://support.google.com/chrome/a/answer/9867568) e [Políticas](https://support.google.com/chrome/a/answer/7666985?hl=pt-BR&ref_topic=4386754&visit_id=637613560051222111-1531328230&rd=1) de apps e [extensões.](https://support.google.com/chrome/a/answer/7666985?hl=pt-BR&ref_topic=4386754&visit_id=637613560051222111-1531328230&rd=1)

Você pode decidir se define todas as configurações de gerenciamento de extensões usando essa política ou políticas específicas.

- A configuração de hosts permitidos/bloqueados em tempo de execução (bloqueio de extensões em sites específicos) só pode ser definida pelo GPO dentro da política ExtensionSettings.
	- Ela também pode ser definida no [Gerenciamento](https://chromeenterprise.google/browser/management/) de nuvem do navegador Chrome.
- Observe que a política ExtensionSettings pode substituir outras políticas que estejam em outro local na Política de Grupo, incluindo as seguintes:
	- [ExtensionAllowedTypes](https://cloud.google.com/docs/chrome-enterprise/policies/?policy=ExtensionAllowedTypes)
	- [ExtensionInstallAllowlist](https://cloud.google.com/docs/chrome-enterprise/policies/?policy=ExtensionInstallAllowlist)
	- [ExtensionInstallForcelist](https://cloud.google.com/docs/chrome-enterprise/policies/?policy=ExtensionInstallForcelist)
	- [ExtensionInstallSources](https://cloud.google.com/docs/chrome-enterprise/policies/?policy=ExtensionInstallSources)
	- [ExtensionInstallBlocklist](https://cloud.google.com/docs/chrome-enterprise/policies/?policy=ExtensionInstallBlocklist)

A política ExtensionSettings é definida por um destes métodos:

- Registro do [Windows](#page-14-0)
- String JSON no Editor de Política de Grupo do [Windows](#page-16-0)

#### **Dicas**:

- Pode ser complicado formatar corretamente uma string JSON. Use um verificador de JSON antes de implementar a política.
- Se tiver dificuldade com isso, use o método de chave do registro, e o Chrome vai converter para JSON em chrome://policy no navegador da máquina de destino.
	- Copie a string JSON e aplique pelo GPO usando a política ExtensionSettings.
	- Você também pode usar esse método definindo as configurações de extensão no Gerenciamento de nuvem do navegador Chrome e copiando a saída JSON.

# <span id="page-14-0"></span>Configurar a política de extensão com o Registro do Windows

A política ExtensionSettings precisa ser gravada no Registro em: HKLM\Software\Policies\Google\Chrome\ExtensionSettings\

- É possível usar HKCU em vez de HKLM. O caminho equivalente pode ser configurado com o GPO.
- É possível criar as chaves com o método escolhido na máquina do usuário.

No Chrome, todas as configurações começam com esta chave: HKEY\_LOCAL\_MACHINE\SOFTWARE\Policies\Google\Chrome\ExtensionSettings\

A próxima chave criada será para o escopo da política. Use o código da extensão como nome da chave se for aplicar a uma extensão. Use um asterisco como nome para aplicar a todas as extensões. Por exemplo, use o seguinte local para configurações aplicadas apenas à extensão do Google Hangouts: HKEY\_LOCAL\_MACHINE\SOFTWARE\Policies\Google\Chrome\ExtensionSettings\nckgahadag oaajjgafhacjanaoiihapd

Para configurações aplicadas a todas as extensões, use este local: HKEY\_LOCAL\_MACHINE\SOFTWARE\Policies\Google\Chrome\ExtensionSettings\\*

Configurações diferentes exigem formatos distintos. Isso depende de você usar uma string ou uma matriz de strings. Os valores de matriz exigem ["value"]. Os valores de string podem ser inseridos sem [""]. Veja nesta lista quais configurações são matrizes ou strings:

- Installation\_mode = string
- $\bullet$  update\_url = string
- blocked\_permissions = matriz de strings
- allowed\_permissions = matriz de strings
- minimum\_version\_required = string
- runtime\_blocked\_hosts = matriz de strings
- runtime\_allowed\_hosts = matriz de strings
- blocked\_install\_message = string

Se quiser configurar vários valores em uma única string (como permissões bloqueadas), veja este exemplo de sintaxe:  $\lceil$  "power", printerDrovider", serial ", usb"]

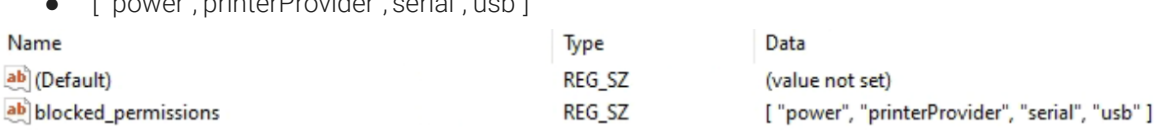

Exemplos da aparência das chaves no registro:

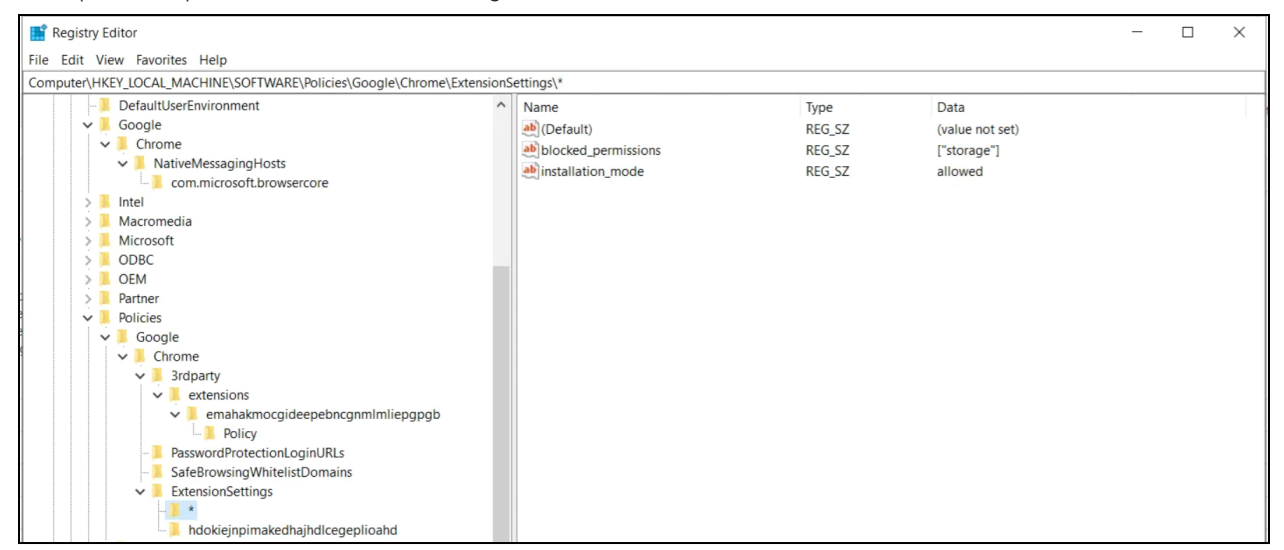

A chave do escopo padrão (\*) e os valores correspondentes

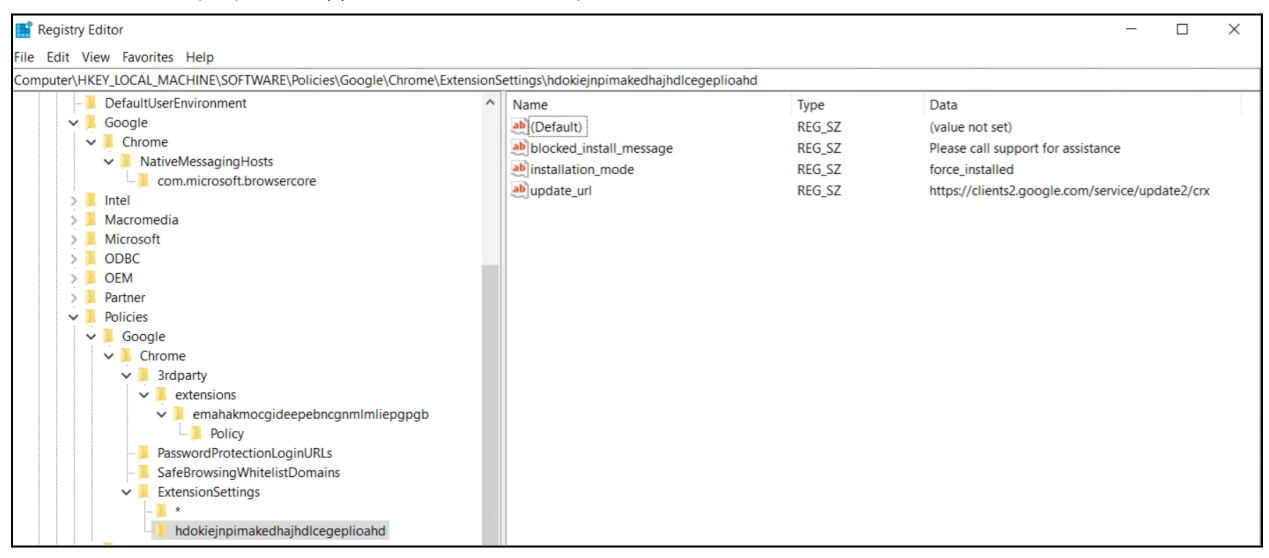

O escopo individual e os valores correspondentes

Aqui, as chaves definidas no registro são convertidas em JSON com a política em chrome://policy no navegador:

Chrome policies

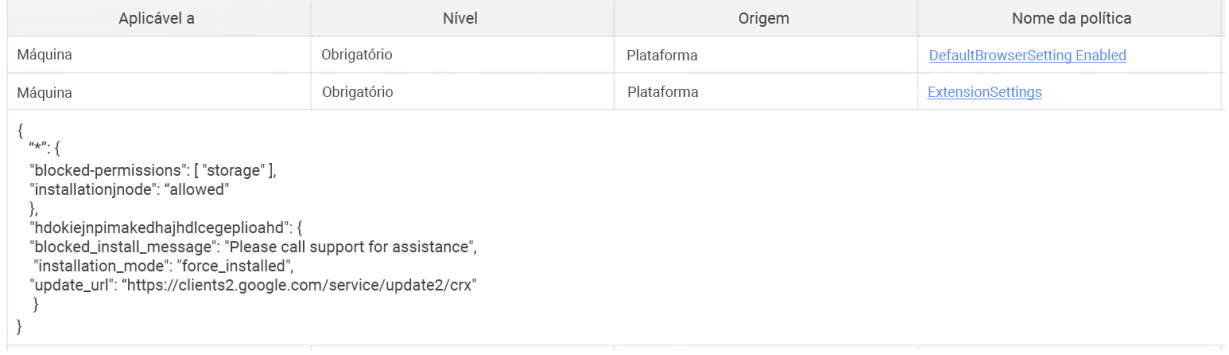

### <span id="page-16-0"></span>Configurar com uma string JSON no Editor de Política de Grupo do Windows

As etapas para usar a política ExtensionSettings com o GPO pressupõem que você já tenha importado [ADM/ADMX](https://support.google.com/chrome/a/answer/187202?hl=pt-BR) para as políticas do Chrome.

Para outras plataformas de SO, confira: [Mac](https://support.google.com/chrome/a/answer/7517624?hl=pt-BR&ref_topic=7517516) | [Linux](https://support.google.com/chrome/a/answer/7517525?hl=pt-BR&ref_topic=7517516) | [Chrome](https://support.google.com/chrome/a/answer/6306504?hl=pt-BR&ref_topic=6178561) OS

- 1. No editor de gerenciamento do GPO, acesse **Google Chrome > Extensões > Configurações de gerenciamento de extensões**.
- 2. Ative a política e digite os dados em JavaScript Object Notation (JSON) compactados na caixa de texto como uma linha única sem quebras. Para validar e compactar as políticas em uma linha única (exemplo de dados JSON abaixo), use esta ferramenta terceirizada de [compactação](https://goo.gl/85UbCK) de JSON.

#### **Formatação correta de JSON para a política ExtensionSettings:**

Para usar o método, você precisa entender as duas partes da política: o escopo **padrão** e o **individual**. O escopo padrão se aplica a todas as extensões. O individual é aplicado apenas à extensão especificada.

O escopo padrão é identificado pelo asterisco (\*). Este exemplo define um escopo padrão e um único escopo de extensão individual:

```
{
   "*": {},
   "nckgahadagoaajjgafhacjanaoiihapd": {}
}
```
A extensão só receberá configurações de um escopo. Se ela tiver um escopo individual, essas configurações serão aplicadas. Se não houver um escopo individual, o padrão será usado.

Veja um exemplo de JSON que impede o uso de qualquer extensão em .example.com e bloqueia as que exijam a permissão "USB":

```
{
 " * ": {
    "runtime_blocked_hosts": ["*://*.example.com"],
   "blocked_permissions": ["usb"]
 }
}
```
#### Dados JSON compactados:

```
{"*":{"runtime_blocked_hosts":["*://*.example.com"],"blocked_permissions":
["usb"]}}
```
#### **Exemplos de referência com valores fictícios para o gerenciamento de instalação de extensões:**

- "allowed" (padrão) O usuário pode instalar a extensão pela Chrome Web Store. Exemplo de JSON: { "\*": {"installation\_mode": "allowed" }}
- "blocked" O usuário não pode instalar a extensão pela Chrome Web Store. Exemplo de JSON: { "\*": {"installation\_mode": "blocked" }}
- "blocked\_install\_message"

```
Aqui você especifica uma mensagem personalizada que aparece quando a instalação é
bloqueada.
Exemplo de JSON:
{\{\nabla^{\ast}}\nabla^{\ast}}: {\{\nabla^{\ast}}\nabla^{\ast}} 'n blocked install message": ["Call IT(408 - 555 - 1234) for an
exception"]}}
```
- "force\_installed"
	- A extensão é instalada automaticamente sem a interação do usuário.
	- O usuário não pode desativar ou remover a extensão.

{ "\*": {"installation mode": "force installed" }}

● "normal\_installed"

A extensão é instalada automaticamente sem a interação do usuário, mas ele pode desativar.

```
{ "*": {"installation_mode": "normal_installed" }}
```
● "removed"

(Chrome versão 75 ou mais recente) Os usuários não podem instalar a extensão. Se eles já tiverem feito isso, o navegador Chrome a removerá.

{ "\*": {"installation\_mode": "removed" }}

"toolbar pin"

Determina se o ícone da extensão é fixado na barra de ferramentas. Você pode usar uma destas configurações:

force\_pinned: o ícone da extensão é fixado na barra de ferramentas e fica sempre visível. O usuário não pode ocultar o ícone no menu de extensões.

default\_unpinned: a extensão começa oculta no menu de extensões, mas o usuário pode fixar o ícone na barra de ferramentas.

Quando esse campo não é definido, o padrão é o comportamento default\_unpinned.

{ "\*": {"toolbar pin": "forced pinned" }}

Se uma extensão usa o recurso installation\_mode, outro campo "update\_url" também precisa ser definido apontando para a origem de instalação da extensão.

- Se a extensão que você está transferindo por download estiver hospedada na Chrome Web Store, use ["https://clients2.google.com/service/update2/crx"](https://clients2.google.com/service/update2/crx).
- Se você estiver hospedando a extensão no seu próprio servidor, coloque o URL onde o Chrome pode fazer o download da extensão compactada (arquivo .crx). Exemplo de JSON: extensão "force\_installed" (de instalação forçada) com "update\_url": {"nckgahadagoaajjgafhacjanaoiihapd": {"installation\_mode": "force installed", "update url": "[https://clients2.google.com/service/update2/crx"](https://clients2.google.com/service/update2/crx)}}
- Desde o Chrome 89, você também pode usar a configuração override\_update\_url para especificar que o Chrome use o URL no campo update\_url ou o URL de atualização especificado na política ExtensionInstallForcelist para as próximas atualizações da extensão.
	- Quando isso não é configurado ou é definido como falso, o Chrome usa o URL especificado no manifesto da extensão para as atualizações.

## <span id="page-18-0"></span>Impedir que as extensões mudem páginas da Web

Esta configuração impede que as extensões mudem e leiam os dados dos seus sites mais confidenciais. A política vai impedir que as extensões façam o seguinte:

- Injetar scripts nos seus sites
- Ler os cookies
- Fazer modificações em solicitações da Web

A configuração não impede que os usuários instalem ou removam extensões. Ela só impede que as extensões mudem os sites que você especificar.

Duas configurações podem ser usadas com o recurso:

● **runtime\_blocked\_hosts**: as extensões são impedidas de interagir com esses hosts.

● **runtime\_allowed\_hosts**: as extensões podem interagir com os hosts da lista mesmo se definidos em runtime\_blocked\_hosts.

**Dica**: cada instância de runtime\_blocked\_hosts e runtime\_allowed\_hosts pode ter no máximo 100 padrões de host. Se você definir um número maior, sua política será inválida.

#### **Gerenciamento de nuvem do navegador Chrome**

É mais simples bloquear por host em tempo de execução no [Gerenciamento](https://chromeenterprise.google/browser/management/) de nuvem do navegador [Chrome](https://chromeenterprise.google/browser/management/) do que no GPO. Você não precisa usar JSON, apenas digitar o URL que quer bloquear nas configurações da extensão. Para definir isso, é preciso registrar seus dispositivos do navegador no Gerenciamento de nuvem do navegador Chrome. O recurso é oferecido sem custos financeiros extras. As etapas para esse registro estão [aqui](https://support.google.com/chrome/a/answer/9116814?hl=pt-BR).

- 1. No Admin Console, acesse **Dispositivos > Chrome > Apps e extensões > Usuários e navegadores**.
- 2. Selecione a unidade organizacional com os usuários que poderão usar as extensões.
- 3. Clique no ícone de configurações adicionais
- 4. Digite o URL dos sites confidenciais em que você não quer que as extensões sejam executadas na seção "Hosts bloqueados em tempo de execução". Para informações sobre sintaxe, confira Sintaxe de URLs [bloqueados](https://support.google.com/chrome/a/answer/9031935?hl=pt-BR&ref_topic=9044292) ou permitidos.
	- a. Para inserir vários URLs, use a tecla Enter após cada URL digitado.
	- b. Também é possível clicar em uma extensão específica e definir os hosts bloqueados e permitidos na seção "Permissões e acesso ao URL".
		- i. Observação: isso vai substituir qualquer política global que já esteja sendo aplicada a essa extensão.
		- ii. Há também uma seção "allowed\_hosts" para exceções de URLs listados na seção "Hosts bloqueados em tempo de execução".
- 5. Clique em **Salvar**.

Hosts bloqueados em tempo de execução

#### \*://\*.sensitivesite.com

Esta é uma lista dos padrões que devem corresponder aos nomes do host. Os URLs correspondentes a esses padrões não são modificados por apps e extensões. Isso inclui o uso de JavaScript, a visualização e a alteração de webRequests/webNavigation, a visualização e a alteração de cookies, as exceções à política de mesma origem etc. O formato é semelhante aos padrões de URL completos, mas não é possível definir um caminho, por exemplo, "\*://\*.examplecom".

Hosts com tempo de execução permitido

Hosts que podem interagir com uma extensão, mesmo quando estão listados em "Hosts bloqueados em tempo de execução".<br>"Hosts bloqueados em tempo de execução".<br>Esse é o mesmo formato de "Hosts bloqueados em tempo de execução".

Seção de hosts em tempo de execução em "Dispositivos > Chrome > Apps e extensões> Usuários e navegadores > Mais configurações"

#### **GPO**

Estas instruções se referem ao gerenciamento do GPO em máquinas com Windows. Para outras plataformas, confira: [Mac](https://support.google.com/chrome/a/answer/7517624#alter-pages) | [Linux](https://support.google.com/chrome/a/answer/7517525#alter-pages)

Na política ExtensionSettings, você pode definir as seguintes configurações para bloquear (ou permitir) alterações em sites ou domínios:

- Runtime\_blocked\_hosts Esta configuração impede que as extensões mudem ou leiam os dados dos sites escolhidos.
- Runtime\_allowed\_hosts Esta configuração permite que as extensões mudem ou leiam os dados dos sites escolhidos.

Este é o formato para especificação dos sites na string JSON em qualquer uma das políticas:

```
[http|https|ftp|*]://[subdomain|*].[hostname|*].[eTLD|*] [http|https|ftp|*]
```
Observação: as seções [hostname|\*] e [eTLD|\*] são obrigatórias, mas [subdomain|\*] é opcional.

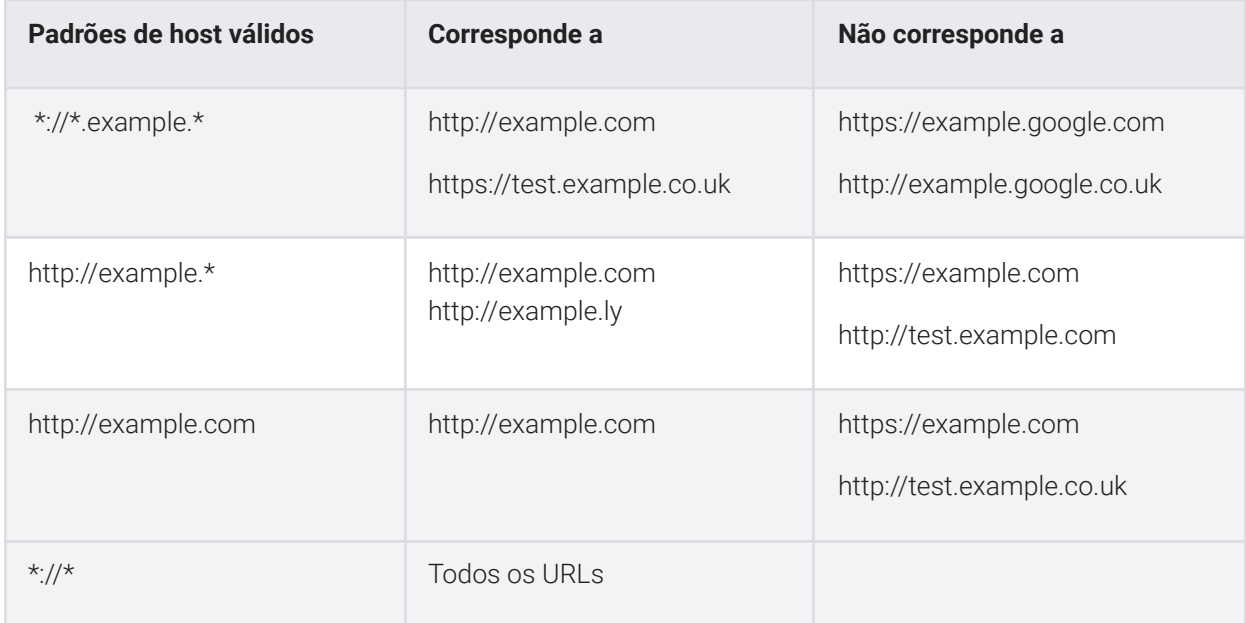

Exemplos de padrões de host válidos e correspondentes:

Veja o exemplo de uma string JSON que bloqueia o acesso para uma única extensão. Ela impede que essa extensão aumente um site específico:

```
{
      "aapbdbdomjkkjkaonfhkkikfgjllcleb": {
            "runtime_blocked_hosts": ["*://*.importantwebsite"]
      }
}
```

```
Dados JSON compactados:
{"aapbdbdomjkkjkaonfhkkikfgjllcleb":
{"runtime_blocked_hosts":["*://*.importantwebsite"]}}
```
Este é um exemplo de bloqueio de vários sites para todas as extensões:

```
{
   "*": {"runtime_blocked_hosts": [ "*://*.importantwebsite.com",
"*://*.importantwebsite2.com" ]
  }
```
#### Dados JSON compactados:

```
{"*":{"runtime_blocked_hosts":["*://*.importantwebsite.com","*://*.importantweb
site2.com"]}}
```
Para várias extensões, separe cada uma na própria entrada para cada código de app que você quer bloquear. Veja um exemplo de como impedir que duas extensões sejam executadas no mesmo domínio: {

```
"aapbdbdomjkkjkaonfhkkikfgjllcleb": {
            "runtime_blocked_hosts": ["*://*.importantwebsite"]
      },
      "bfbmjmiodbnnpllbbbfblcplfjjepjdn": {
            "runtime blocked hosts": ["*://*.importantwebsite"]
      }
}
```
Dados JSON compactados:

```
{"aapbdbdomjkkjkaonfhkkikfgjllcleb": {"runtime_blocked_hosts":
["*://,*.importantwebsite"]},"bfbmjmiodbnnpllbbbfblcplfjjepjdn":
{"runtime_blocked_hosts": ["*://*.importantwebsite"]}}
```
# <span id="page-22-0"></span>Permitir ou bloquear extensões no Google Admin Console

Os administradores podem controlar as extensões que os usuários instalam criando listas de permissões e de bloqueio. É possível permitir que os usuários instalem qualquer app ou extensão. Você pode definir políticas que bloqueiam ou permitem apps para todos os usuários ou funcionários específicos.

<span id="page-22-1"></span>As etapas a seguir pressupõem que você já sabe mudar as configurações no Admin Console.

### Permitir todas as extensões, exceto as que você quer bloquear

- 1. No Admin Console, acesse **Dispositivos > Chrome > Apps e extensões > Usuários e navegadores > Mais configurações**.
- 2. À esquerda, selecione a unidade organizacional em que você quer permitir as extensões.
- 3. Role para baixo até a seção "Modo de permissão/bloqueio" na Chrome Web Store, clique em "Editar" e selecione a opção **Permitir todos os apps, o administrador gerencia a lista de bloqueio**.

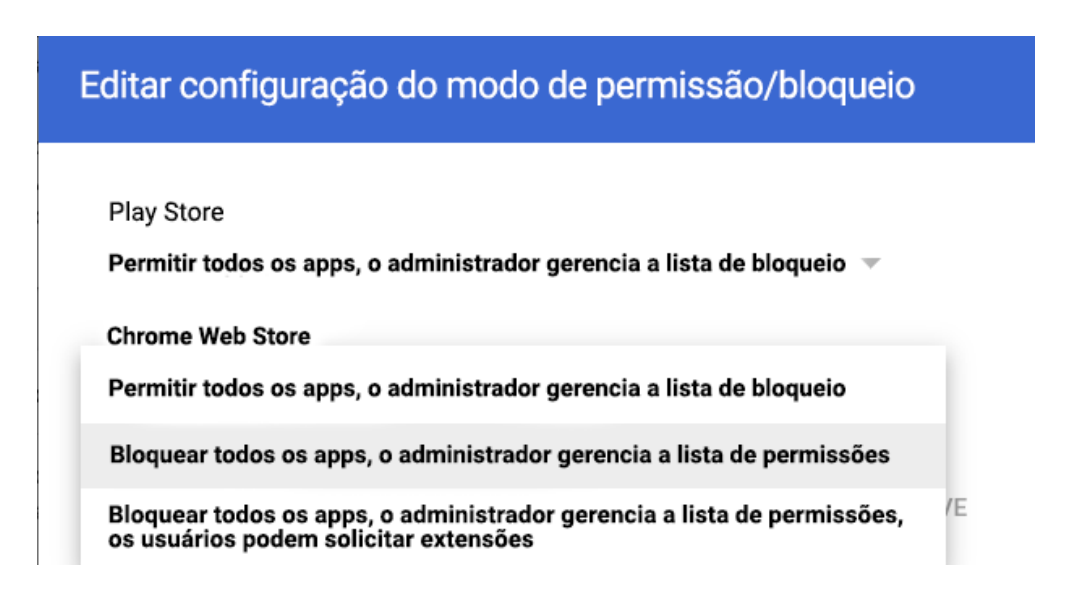

Configuração "Modo de permissão/bloqueio"

- 4. Clique em **Salvar**.
- 5. Clique na guia "Usuários e navegadores" para voltar à página anterior.
- 6. À direita, na parte de baixo, clique no sinal de adição amarelo para adicionar cada extensão que você quer bloquear.
- 7. Escolha seu método de inclusão no console (Adicionar da Chrome Web Store, Adicionar a extensão pelo código, Adicionar por URL).
- 8. Selecione o menu suspenso ao lado da extensão e escolha **Bloquear**.
- 9. Clique em **Salvar**.

### <span id="page-23-0"></span>Bloquear todas as extensões, exceto as que você quer permitir

- 1. No Admin Console, acesse **Dispositivos > Chrome > Apps e extensões > Usuários e navegadores > Mais configurações**.
- 2. À esquerda, selecione a unidade organizacional em que você quer bloquear as extensões.
- 3. Role para baixo até a seção "Modo de permissão/bloqueio" na Chrome Web Store e selecione a opção **Bloquear todos os apps, o administrador gerencia a lista de permissões**.

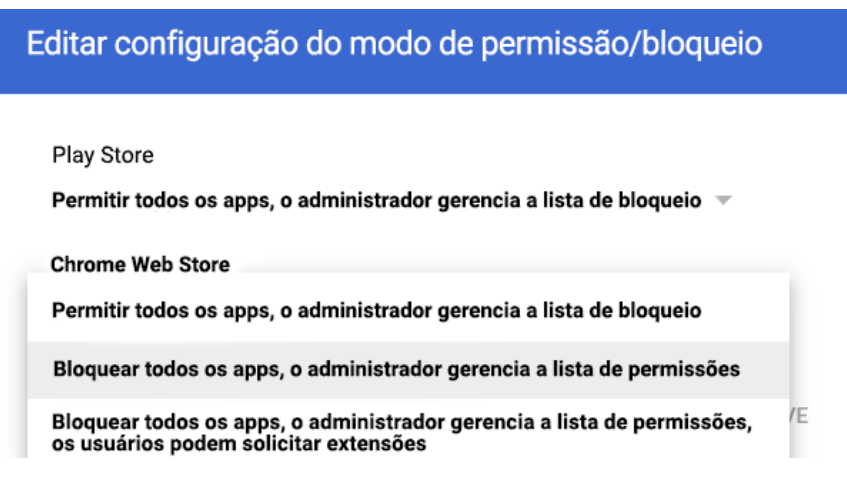

- 4. Clique em **Salvar**.
- 5. Clique na guia "Usuários e navegadores" para voltar à página anterior.
- 6. À direita, na parte de baixo, clique no sinal de adição amarelo para adicionar cada extensão que você quer permitir.
- 7. Escolha seu método de inclusão no console (Adicionar da Chrome Web Store, Adicionar a extensão pelo código, Adicionar por URL).
- 8. Selecione o menu suspenso ao lado da extensão e escolha **Permitir a instalação**.
	- a. Também é possível forçar a instalação da extensão nas máquinas dos usuários selecionando "Forçar a instalação".
- 9. Clique em **Salvar**.

#### <span id="page-23-1"></span>Bloquear ou permitir uma extensão

- 1. No Admin Console, acesse **Dispositivos > Chrome > Apps e extensões > Usuários e navegadores**.
- 2. Selecione a unidade organizacional em que você quer permitir ou bloquear a extensão.
	- A UO vai herdar as configurações da unidade mãe, mas você pode substituir por cada subunidade organizacional.
- 3. Selecione a extensão que você quer bloquear ou permitir ou adicione a extensão (veja as etapas 6 e 7 da seção anterior).
- 4. Na coluna "Política de instalação", selecione "Bloquear", "Forçar a instalação" ou "Permitir a instalação".

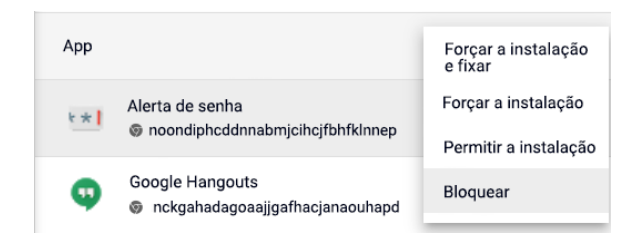

5. Clique em **Salvar**.

## <span id="page-24-0"></span>Forçar a instalação das extensões

Se você sabe que um usuário precisa de uma extensão, pode fazer a instalação para ele. Se forçar a instalação, você dará todas as permissões necessárias para a extensão ser executada. O usuário não poderá remover a extensão. A instalação será feita de forma silenciosa. Se você remover uma extensão da lista de instalação forçada, ela será excluída da máquina do usuário.

- 1. No Admin Console, acesse **Dispositivos > Chrome > Apps e extensões > Usuários e navegadores**.
- 2. Selecione a unidade organizacional em que você quer forçar a instalação de extensões.
- 3. Selecione ou adicione as extensões para a instalação forçada.
	- a. Para adicionar as extensões que você quer instalar, clique no sinal de adição amarelo à direita, na parte de baixo.
	- b. Escolha seu método de inclusão no console (Adicionar da Chrome Web Store, Adicionar a extensão pelo código, Adicionar por URL).
- 4. Selecione as extensões para a instalação forçada e, na coluna "Política de instalação", escolha **Forçar a instalação** no menu suspenso.

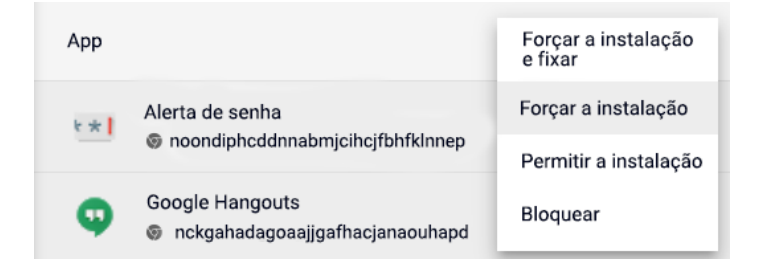

5. Clique em **Salvar**.

É possível criar uma coleção personalizada na Chrome Web Store com extensões selecionadas pelo administrador que será exibida para seus usuários. Para essa configuração funcionar, os usuários precisam fazer login com a identidade do Google usando as credenciais corporativas.

- A opção está disponível no Admin Console em "Dispositivos > Chrome > Apps e extensões > Usuários e navegadores > Mais configurações > Página inicial da Chrome Web Store > Usar a coleção da Chrome Web Store".
	- Todas as suas extensões podem ser exibidas nessa página, ou você pode clicar em extensões específicas na seção "Usuários e navegadores" e usar o botão da coleção da Chrome Web Store para incluir suas escolhas.

# <span id="page-26-0"></span>Permitir que os usuários peçam extensões: fluxos de trabalho de extensões

Como administrador, você pode usar o Google Admin Console para permitir que os usuários peçam as extensões necessárias na Chrome Web Store. Depois disso, será possível permitir, bloquear ou instalar automaticamente as extensões solicitadas.

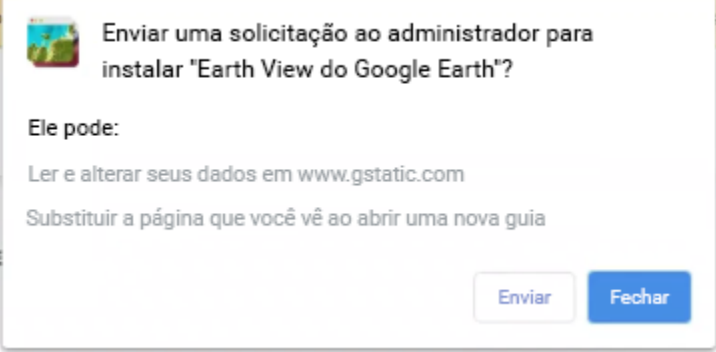

Exemplo da caixa de diálogo para pedidos na Chrome Web Store

Esse recurso funciona como uma lista de permissões/bloqueio. Quando a opção está ativada, **todas** as extensões são bloqueadas por padrão. Para evitar problemas, é recomendável seguir este processo:

- 1. Identifique as extensões que os funcionários estão usando com o [relatório](https://cloud.google.com/blog/products/chrome-enterprise/enhanced-extension-reporting-with-chrome-browsers-takeout-api) de retirada de dados de [extensões](https://cloud.google.com/blog/products/chrome-enterprise/enhanced-extension-reporting-with-chrome-browsers-takeout-api) no Gerenciamento de nuvem do navegador Chrome.
	- o Para mais informações, veja este vídeo do YouTube sobre como [configurar](https://www.youtube.com/watch?v=vp-y8HIUpu0&feature=emb_title) a API Takeout.
- 2. Crie uma lista com as extensões necessárias ([GPO](#page-27-0) ou Admin [Console\)](#page-22-0) com base nos dados coletados na primeira etapa.
- 3. Ative o recurso do fluxo de trabalho de extensões em **Dispositivos > Chrome > Apps e extensões > Usuários e navegadores > Mais configurações > Modo de permissão/bloqueio** e selecione o botão "Editar".
- 4. Em "Chrome Web Store", selecione **Bloquear todos os apps, o administrador gerencia a lista de permissões, os usuários podem solicitar extensões** no menu suspenso.

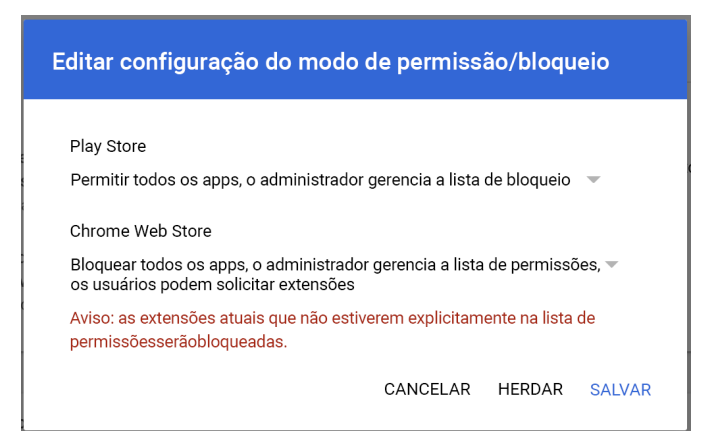

Ativar fluxos de trabalho de extensões no Admin Console

- Recomendamos que primeiro você aplique as configurações a um número reduzido de usuários e dispositivos em uma unidade organizacional de teste para evitar problemas aos usuários finais e coletar feedback. Quando achar que tudo está adequado, aplique as configurações em toda a organização.
- 5. Os pedidos de aprovação e negação são gerenciados em **Dispositivos > Chrome > Apps e extensões > Pedidos**.
- 6. Clique na linha do pedido de extensão que você quer analisar.
- 7. Confira os detalhes e selecione a política de instalação no menu suspenso:
	- Forçar a instalação: instala a extensão de forma silenciosa, e ela não pode ser removida.
	- Permitir a instalação: permite que os usuários instalem a extensão.
	- Bloquear: impede que os usuários instalem a extensão. Remove a extensão dos usuários que a instalaram.

Para mais informações sobre o recurso, confira o artigo da Central de Ajuda sobre os fluxos de [trabalho](https://support.google.com/chrome/a/answer/10405494) de [extensões](https://support.google.com/chrome/a/answer/10405494) ou veja este vídeo do [YouTube.](https://www.youtube.com/watch?v=dth6lRfvcKo)

# <span id="page-27-0"></span>Permitir ou bloquear extensões na Política de Grupo

**Antes de começar:** as etapas a seguir pressupõem que você já gerencia o Chrome para os usuários. Para mais informações sobre como implantar o Chrome no Windows, consulte o Guia de [implantação](https://docs.google.com/document/d/1iu6I0MhyrvyS5h5re5ai8RSVO2sYx2gWI4Zk4Tp6fgc/edit) do navegador Chrome [\(Windows\)](https://docs.google.com/document/d/1iu6I0MhyrvyS5h5re5ai8RSVO2sYx2gWI4Zk4Tp6fgc/edit) (em inglês). Para implantação e gerenciamento de políticas no Mac®, consulte o artigo Configurar o [navegador](https://support.google.com/chrome/a/answer/7550274) Chrome no Mac.

Para o Windows, há dois tipos de modelos de política: ADM e ADMX. Verifique qual deles pode ser usado na sua rede. Esses modelos mostram as chaves do registro que você pode definir para configurar o Chrome e os valores aceitáveis. O Chrome verifica o conjunto de valores dessas chaves do registro para saber como deve agir.

1. Faça o download dos modelos de política do Chrome. Os modelos do Windows e a documentação sobre políticas comuns para todos os sistemas operacionais podem ser encontrados [neste](https://chromeenterprise.google/browser/download/?utm_source=adwords&utm_medium=cpc&utm_campaign=2020-H2-chromebrowser-paidmed-paiddisplay-other-chromebrowserent&brand=GCEJ&utm_term=downloadnow&gclid=Cj0KCQjwhb36BRCfARIsAKcXh6H5q9Vgd-p1ycJFJRJ76MnMt2uenmgGCUOVgRkkdpkW2mWLgf63hocaAm0tEALw_wcB&gclsrc=aw.ds#chrome-browser-download) link.

- 2. Abra o modelo ADM ou ADMX que você transferiu por download:
	- a. Acesse **Iniciar > Executar: gpedit.msc**.
	- b. Acesse **Política de Computador Local > Configuração do Computador > Modelos Administrativos**.
	- c. Clique com o botão direito do mouse em **Modelos Administrativos** e selecione **Adicionar ou Remover Modelos**.
	- d. Adicione o modelo "chrome.adm" pela caixa de diálogo.

Depois disso, se já não estiver presente, uma pasta do Google ou do Google Chrome aparecerá em "Modelos Administrativos".

● Se você adicionar o modelo ADM ao Windows 7 ou 10, ele aparecerá em "Modelos Administrativos" Clássicos / Google / Google Chrome".

### <span id="page-29-0"></span>Permitir todas as extensões, exceto as que você quer bloquear

- 1. No Editor de Política de Grupo, abra o modelo que você acabou de adicionar.
- 2. Acesse **Google > Google Chrome > Extensões > Configurar lista de bloqueio para instalação de extensões**.

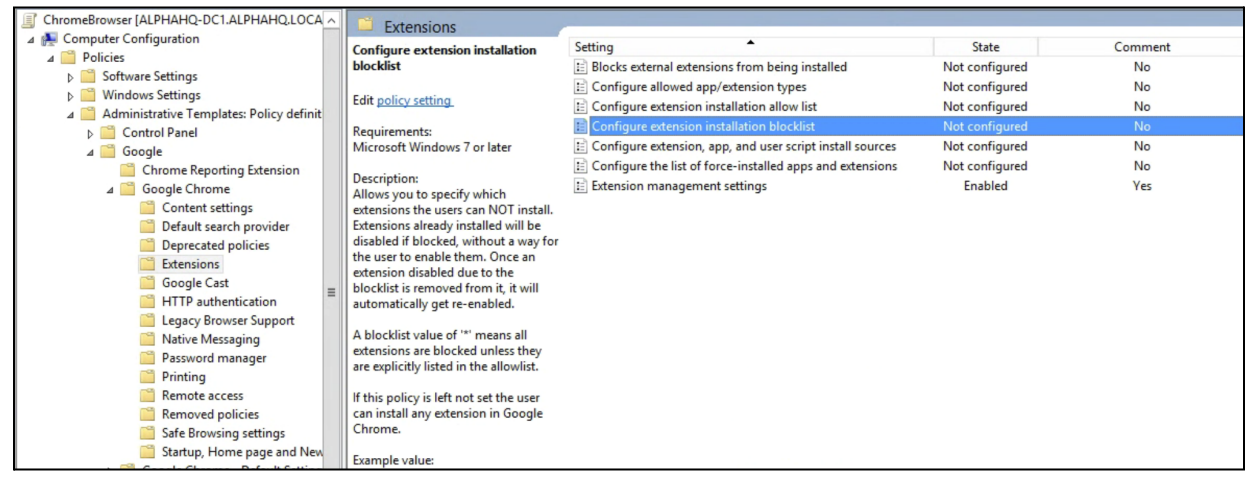

Caminho para as políticas de gerenciamento de extensões

- 2. Na configuração, selecione **Ativado**.
- 3. Clique em **Mostrar**.
- 4. Digite o código do app das extensões que você quer bloquear.

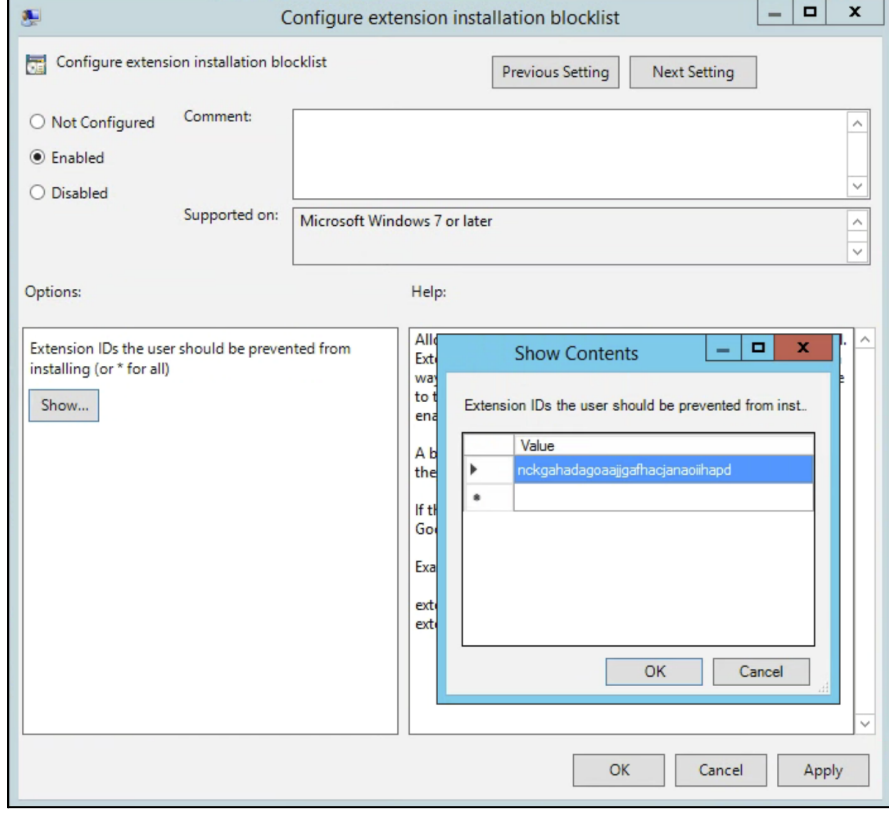

Configurar lista de bloqueio para instalação de extensões

Observações:

● Se você não encontrar o código do app de uma extensão, visualize na Chrome Web Store. Encontre a extensão específica. Você verá o código do app no fim do URL na omnibox do Chrome:

 $\leftarrow \rightarrow \mathbb{C}$   $\Delta$  a https://chrome.google.com/webstore/detail/google-hangouts/nckgahadagoaajjgafhacjanaoiihapd

Exemplo de código do app localizado após google-hangouts/

- Digite **\*** na política para impedir a instalação de extensões. Você pode usar isso com a política "Configurar lista de permissões para instalação de extensões". Dessa forma, você permite que os usuários instalem apenas algumas extensões e bloqueia todas as outras.
- É possível adicionar uma extensão à lista de bloqueio que já esteja instalada na máquina dos usuários. Com isso, ela será desativada e não poderá ser reativada pelos usuários. Ela não será desinstalada, apenas desativada.

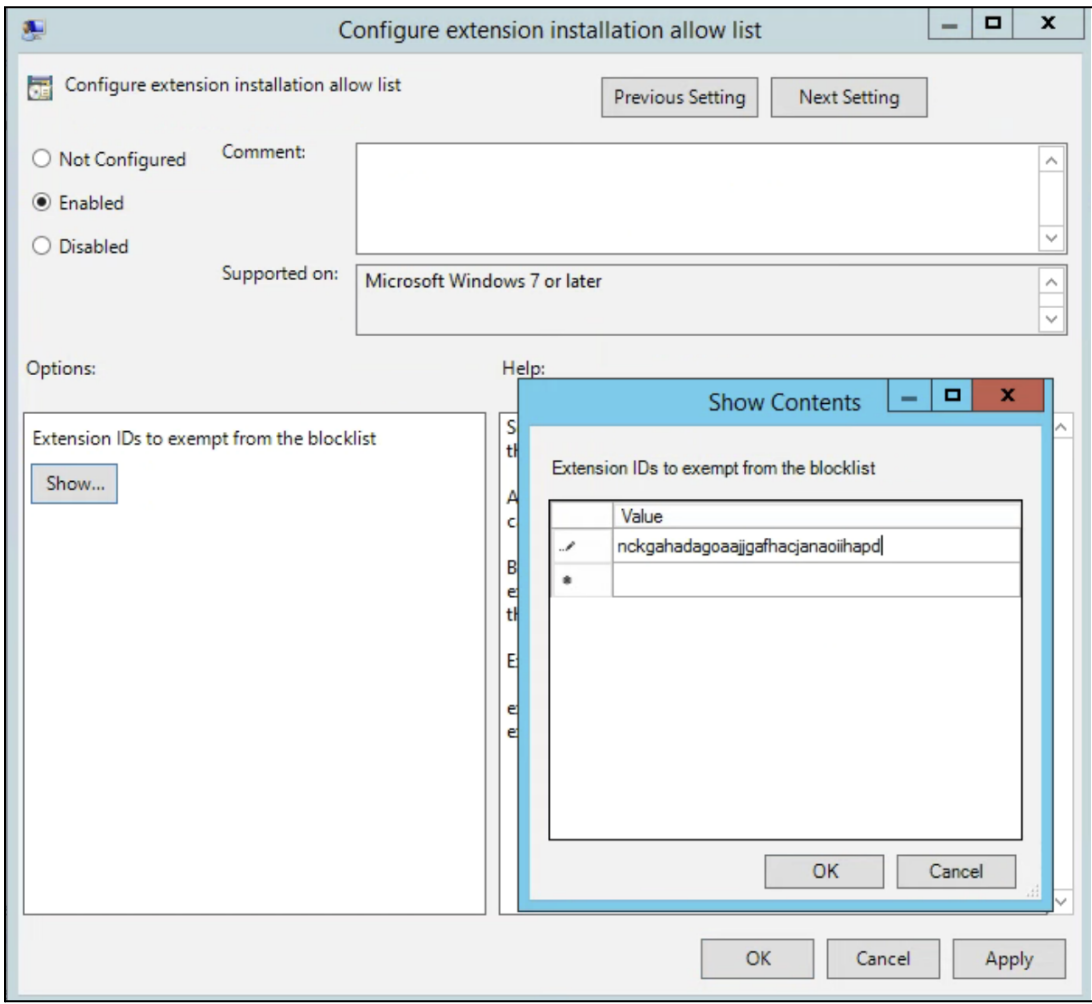

Configurar lista de permissões para instalação de extensões

### <span id="page-31-0"></span>Bloquear ou permitir uma extensão

Para bloquear uma única extensão, adicione o código do app da extensão que você quer bloquear à política "Configurar lista de bloqueio para instalação de extensões". Todas as outras extensões poderão ser instaladas.

Para permitir apenas uma extensão:

- 1. Na seção de conteúdo da política "Configurar lista de bloqueio para instalação de extensões", digite **\***. Isso vai impedir a instalação de todas as extensões na lista.
- 2. Adicione o código do app da extensão permitida à política "Configurar lista de permissões para instalação de extensões".

### <span id="page-31-1"></span>Forçar a instalação de uma extensão

- 1. No Editor de Política de Grupo, acesse **Google > Google Chrome > Extensões > Configurar a lista de extensões e aplicativos instalados forçadamente**.
- 2. Selecione **Ativado**.
- 3. Clique em **Mostrar**.
- 4. Digite os códigos do app das extensões que você quer forçar a instalação.

A extensão será instalada silenciosamente, sem interação do usuário. Ele também não poderá desinstalar ou desativar a extensão. Essa configuração vai substituir qualquer política de lista de bloqueio que esteja ativada.

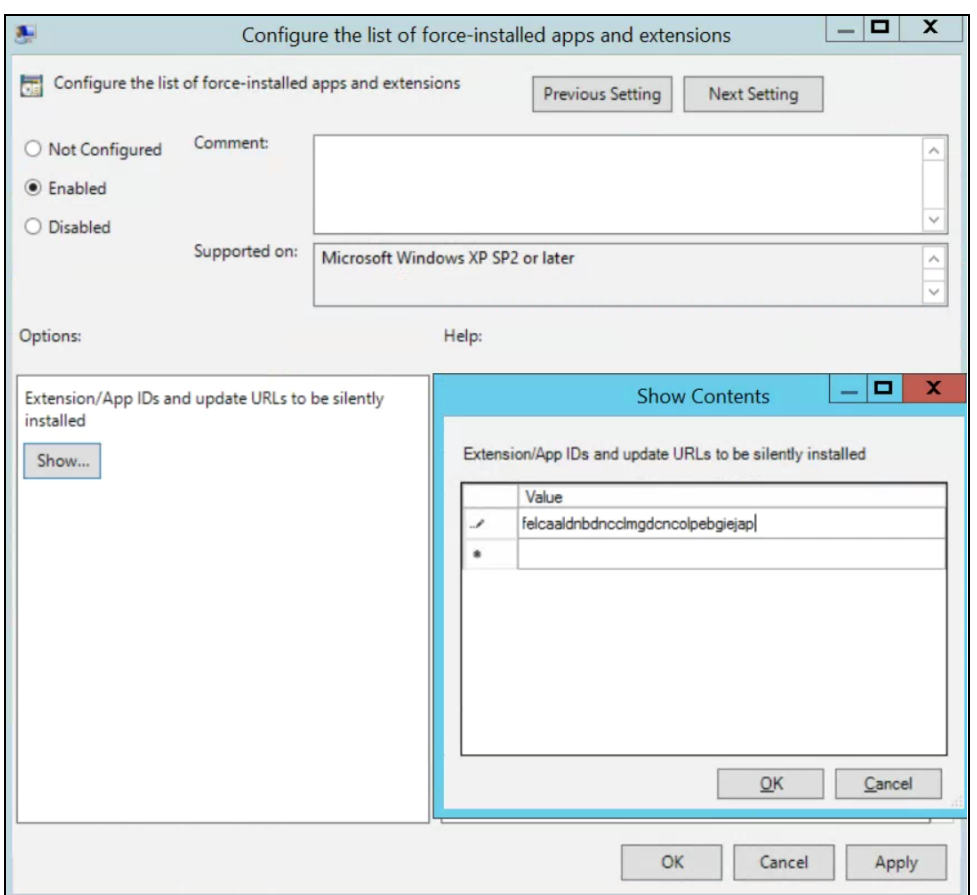

Configurar lista de apps e extensões com instalação forçada

# <span id="page-32-0"></span>Validar sua política

Para garantir que sua política é válida e funciona como esperado, aplique em uma máquina de teste. Na máquina, siga estas etapas:

- 1. Acesse chrome://policy.
- 2. Clique no botão "Atualizar políticas".
- 3. À direita, na parte de cima da página, está o filtro de políticas. Digite "ExtensionSettings" para ver apenas essa opção.
- 4. Marque a caixa "Mostrar políticas sem valor definido".
- 5. Confira se o "Status" da sua política mostra "OK".
- 6. Clique em "Mostrar valor" para abrir a política. Ela não pode estar vazia.
- 7. Parabéns! Sua política é válida.

# <span id="page-32-1"></span>Hospedar suas próprias extensões

A [Chrome](https://chrome.google.com/webstore) Web Store hospeda extensões e oferece muitas opções de segurança.

- Por exemplo, há o recurso de leitura de código manual e automatizada.
	- Isso impede o envio de códigos maliciosos para seus usuários.

No entanto, é possível hospedar suas extensões no seu próprio servidor separadamente da Chrome Web Store. Veja as vantagens e desvantagens desse método:

#### **Vantagens:**

- Hospedar suas próprias extensões significa não seguir as regras e os requisitos da Chrome Web Store.
	- A extensão não é tão analisada e isso diminui o risco de ela ser removida por violar os Termos de Serviço.

#### **Desvantagens:**

- Esse método de hospedagem exige mais configuração. Além disso, você precisa hospedar seu próprio servidor para os arquivos das extensões.
- Validar a segurança e manter as extensões atualizadas pode ser difícil. A Chrome Web Store faz isso automaticamente.

Caso decida hospedar suas próprias extensões, veja mais detalhes nesta seção. Além de explicar como empacotar e hospedar uma extensão sem usar a Chrome Web Store, ela tem instruções sobre como implantar essas extensões para seus dispositivos e usuários.

### <span id="page-33-0"></span>Alternativas para hospedar as próprias extensões

#### <span id="page-33-1"></span>Opções de publicação de extensões

Em vez de hospedar por conta própria, você pode marcar as extensões internas como particulares na Chrome Web Store. Há três opções ao publicar as extensões: público, modo privado e não listado. Veja na tabela a seguir mais informações sobre as vantagens e desvantagens de cada opção:

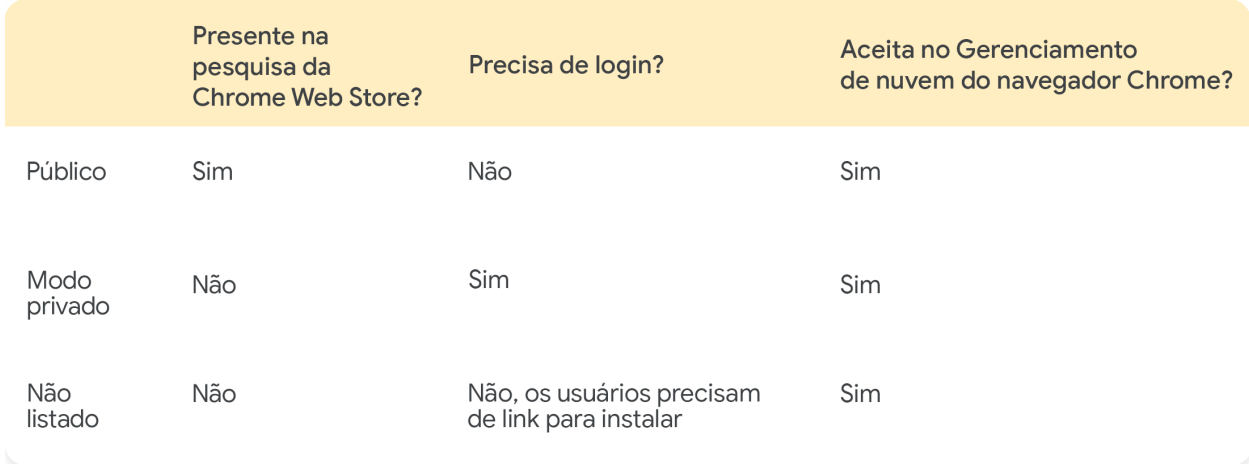

Para saber mais, confira esta [postagem](https://cloud.google.com/blog/products/chrome-enterprise/publishing-extensions-for-the-enterprise) do blog sobre como publicar suas extensões de forma particular, sem precisar hospedar por conta própria.

● Se estiver gerenciando suas extensões no Admin Console, você precisará definir a configuração de permissões da Chrome Web Store para que as extensões particulares sejam exibidas aos seus usuários.

○ Isso pode ser feito no Admin Console em "Dispositivos > Chrome > Apps e extensões > Mais configurações > Permissões da Chrome Web Store". Marque a opção "Permitir que os usuários publiquem apps particulares restritos ao seu domínio na Chrome Web Store".

#### <span id="page-34-0"></span>Fixar uma versão específica de uma extensão no Admin Console

Agora o Google Admin Console oferece novos recursos para o gerenciamento de extensões. A primeira opção é fixar a versão de uma extensão diretamente no Admin Console. Isso dá mais estabilidade para as empresas que precisam continuar usando uma versão específica. Como prática recomendada, não é aconselhável fixar versões mais antigas das extensões. Caso faça isso, que seja de forma temporária para ter sempre acesso às atualizações mais recentes de segurança e recursos. Esse recurso só está disponível para as extensões de instalação forçada. Veja mais [informações](https://support.google.com/chrome/a/answer/11190170) neste artigo da Central de Ajuda.

- 1. No Admin Console, acesse **Dispositivos > Chrome > Apps e extensões > Usuários e navegadores**.
- 2. Selecione a unidade organizacional com a extensão que você fixar.
- 3. Selecione as extensões (ou adicione uma nova) que você quer gerenciar por versão. Na coluna "Fixação de versão", selecione a opção que quer fixar no menu suspenso e clique em "Salvar".
	- a. Quando você fixa um app ou uma extensão, o item não recebe mais atualizações, inclusive as de segurança e de compatibilidade.
	- b. Além disso, só é possível fixar a versão atual da extensão presente na Chrome Web Store no momento da configuração.
	- c. Você também pode fixar apps e extensões que hospeda por conta própria e atualizar o URL no Admin Console. Consulte a seção sobre fixar apps [auto-hospedados](https://support.google.com/chrome/a/answer/11190170) neste artigo da [Central](https://support.google.com/chrome/a/answer/11190170) de Ajuda.

| Visão geral |                                                                                                    | Usuários e navegadores                                                                             |                          | Quiosques                                            |
|-------------|----------------------------------------------------------------------------------------------------|----------------------------------------------------------------------------------------------------|--------------------------|------------------------------------------------------|
|             | <b>Play Store</b><br>Permitir todos os apps, o administrador<br>gerencia a lista de bloqueio<br>Pesquisar ou<br>adicionar um filtro | <b>Chrome Web Store</b><br>Permitir todos os apps, o administrador<br>gerencia a lista de bloqueio |                          |                                                      |
|             | App                                                                                                    | Política de instalação                                                                             |                          | Fixação de versão                                    |
|             | Earth View do Google Earth<br>bhloflhklmhfpedakmangadcdofhnnoh                                                                      | Forçar a instalação<br>Adicionada localmente                                                       | $\overline{\phantom{a}}$ | Não fixado<br>gle default<br>3.0.5<br>(mais recente) |

Fixação de versão no Admin Console

## <span id="page-34-1"></span>Requisitos para hospedar as próprias extensões

Para hospedar sua extensão, você vai precisar ter serviços próprios de hospedagem na Web para a extensão e o arquivo de manifesto dela. O local de hospedagem não deve exigir autenticação. Os dispositivos precisam acessar o local onde quer que sejam usados. Lembre-se disso se quiser hospedar o arquivo no seu repositório interno.

As etapas pressupõem que você já criou sua extensão, que tem experiência com arquivos XML e tem conhecimento sobre a Política de Grupo e como usar o Registro do Windows. Elas não se aplicam a extensões terceirizadas não desenvolvidas por você. Se quiser hospedar uma extensão terceirizada, fale sobre isso diretamente com o fornecedor da extensão.

### <span id="page-35-0"></span>Empacotar sua extensão

Primeiro as extensões precisam ser compactadas em um arquivo CRX. Para isso, siga estas etapas:

1. Na barra de endereço do Chrome, acesse **chrome://extensions** e marque a caixa **Modo do desenvolvedor**.

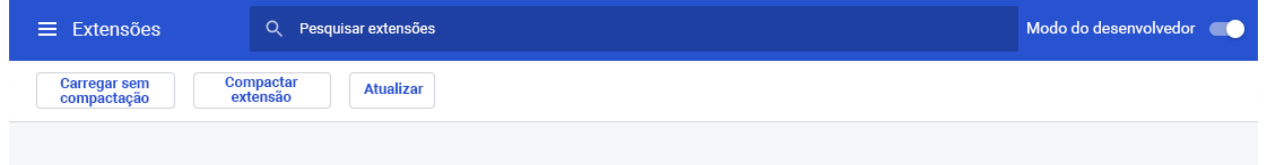

2. Se já estiver nesse modo, clique em **Compactar extensão** para criar o arquivo CRX.

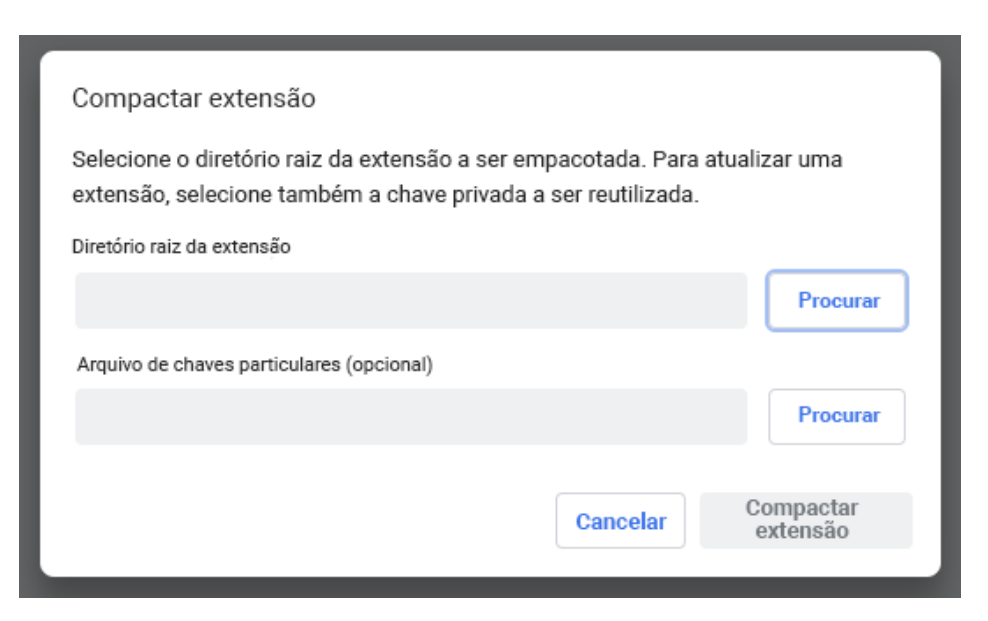

3. Selecione o diretório onde está seu arquivo de origem. O CRX será criado com um arquivo PEM. **Dica**: mantenha o arquivo PEM armazenado em segurança porque ele é a chave para sua extensão. Você precisará dele nas próximas atualizações.

- 4. Arraste o CRX para a janela de extensões e confira se ele foi carregado.
	- a. No Windows e no Mac, a extensão vai estar desativada por padrão, mas não no Linux.
- 5. Teste a extensão e anote o campo de código e o número da versão. Eles serão importantes depois.

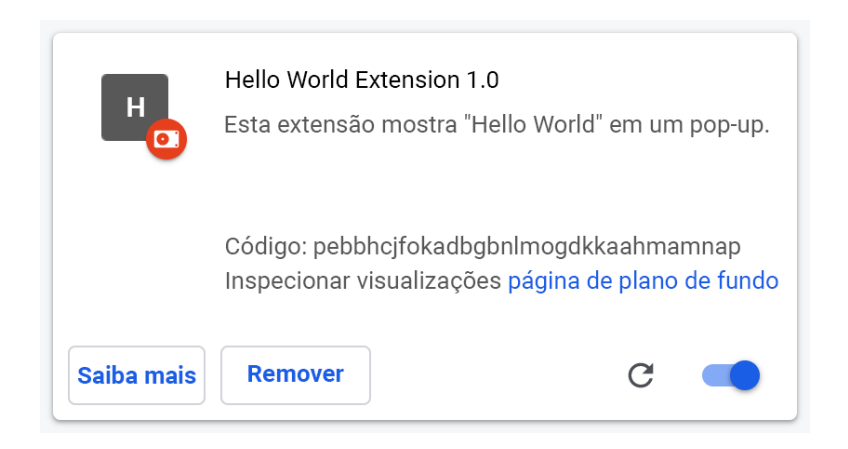

- 6. Coloque o arquivo CRX no local do host de onde os usuários ou os dispositivos farão o download. ○ Anote o URL de onde foi feito o upload do arquivo.
	- Isso será importante para o arquivo XML de manifesto.
- 7. Para criar um arquivo XML de manifesto com o código do app/extensão, faça o download do URL e da versão e defina estes três campos:
	- **appid** (o código de extensão da etapa 5)
	- **codebase** (o local do download do arquivo CRX da etapa 3)
	- **version** (a versão do app/extensão, que deve corresponder à etapa 5)

Exemplo de arquivo de manifesto XML:

```
<?xml version='1.0' encoding='UTF-8'?>
```

```
<gupdate xmlns='http://www.google.com/update2/response' protocol='2.0'>
 <app appid='abcdefghijklmnopqrstuvwxyz123456
```

```
'
```

```
<updatecheck codebase='https://example.com/chrome/helloworld.crx'
version='1.0' />
 </app>
```
</gupdate>

8. Faça upload do arquivo XML para um local onde os usuários ou os dispositivos possam fazer o download e anote o URL.

### <span id="page-37-0"></span>Hospedar sua extensão

O servidor que hospeda os arquivos .crx da sua extensão precisa usar cabeçalhos HTTP adequados para permitir que os usuários cliquem em um link para fazer a instalação.

Para que o Google Chrome considere que um arquivo pode ser instalado, uma destas condições precisa ser verdadeira:

- O arquivo tem o tipo de conteúdo "application/x-chrome-extension".
- <sup>O</sup> sufixo do arquivo <sup>é</sup> .crx <sup>e</sup> estas duas condições são verdadeiras:
	- <sup>O</sup> arquivo não <sup>é</sup> exibido com <sup>o</sup> cabeçalho HTTP "X-Content-Type-Options: nosniff".
	- <sup>O</sup> arquivo <sup>é</sup> exibido com um destes tipos de conteúdo:
		- String vazia
		- "text/plain"
		- "application/octet-stream"
		- "unknown/unknown"
		- "application/unknown"
		- $\blacksquare$  "\*/\*"

O motivo mais comum para não reconhecer que um arquivo pode ser instalado é o servidor enviar o cabeçalho "X-Content-Type-Options: nosniff". O segundo motivo mais comum é o servidor enviar um tipo de conteúdo desconhecido, que não está na lista anterior. Para corrigir um problema com o cabeçalho HTTP, mude a configuração do servidor ou tente hospedar o arquivo .crx em outro servidor.

### <span id="page-37-1"></span>Publicar atualizações para sua extensão

Após fazer as alterações necessárias e testar a extensão, publique as atualizações.

1. Altere a versão do arquivo JSON de manifesto da sua extensão para um número maior. Exemplo:

```
"version": "versionString"
Se a versão for "version":"1.0", você pode atualizar para "version":"1.1" ou qualquer
número maior que "1.0".
```
2. Atualize o campo "version" de <updatecheck> no arquivo XML para corresponder ao número atribuído no arquivo de manifesto na etapa anterior. Vejamos outro exemplo: <updatecheck codebase='https://app.somecompany.com/chrome/helloworld.crx'

```
version='1.1' />
```
- 3. Recrie um arquivo CRX incluindo as novas alterações:
	- a. Acesse **chrome://extensions** na barra de endereço do Chrome.
	- b. Marque a caixa **Modo do desenvolvedor**.
- 4. Clique em **Compactar extensão** para criar o arquivo CRX e selecione o diretório onde está seu arquivo de origem.

Observação: para o arquivo PEM, use o mesmo arquivo que foi gerado e salvo na primeira vez que o arquivo CRX foi criado.

- 5. Arraste o CRX para a janela de extensões e confira se ele foi carregado.
- 6. Teste a extensão.
- 7. Substitua o antigo arquivo CRX e XML pelo novo arquivo.
	- a. Ele precisa estar no mesmo local de host de onde os usuários ou os dispositivos fizeram o download dos arquivos.

As alterações serão detectadas durante o próximo ciclo de sincronização da política.

URLs de referência:

- [Atualização](https://developer.chrome.com/apps/autoupdate) automática
- URL de [atualização](https://developer.chrome.com/apps/autoupdate#update_url)
- Manifesto de [atualização](https://developer.chrome.com/apps/autoupdate#update_manifest)

### <span id="page-38-0"></span>Distribuir extensões hospedadas de modo particular

**Na Política de Grupo:** no momento, só é possível distribuir extensões auto-hospedadas usando uma Política de Grupo. Você pode usar a política "Configurar a lista de extensões e aplicativos instalados forçadamente" para forçar a instalação de uma extensão nos dispositivos dos usuários.

Para apps hospedados de modo particular (não na Chrome Web Store), use uma string como esta: pckdojakecnhhplcgfflhndiffaohfah;https://sites.google.com/site/pushcrx/privatew ebstore/extension\_info.xml

O URL é especificado para **update.xml do app interno**, e não para o URL público clients2.google.com.

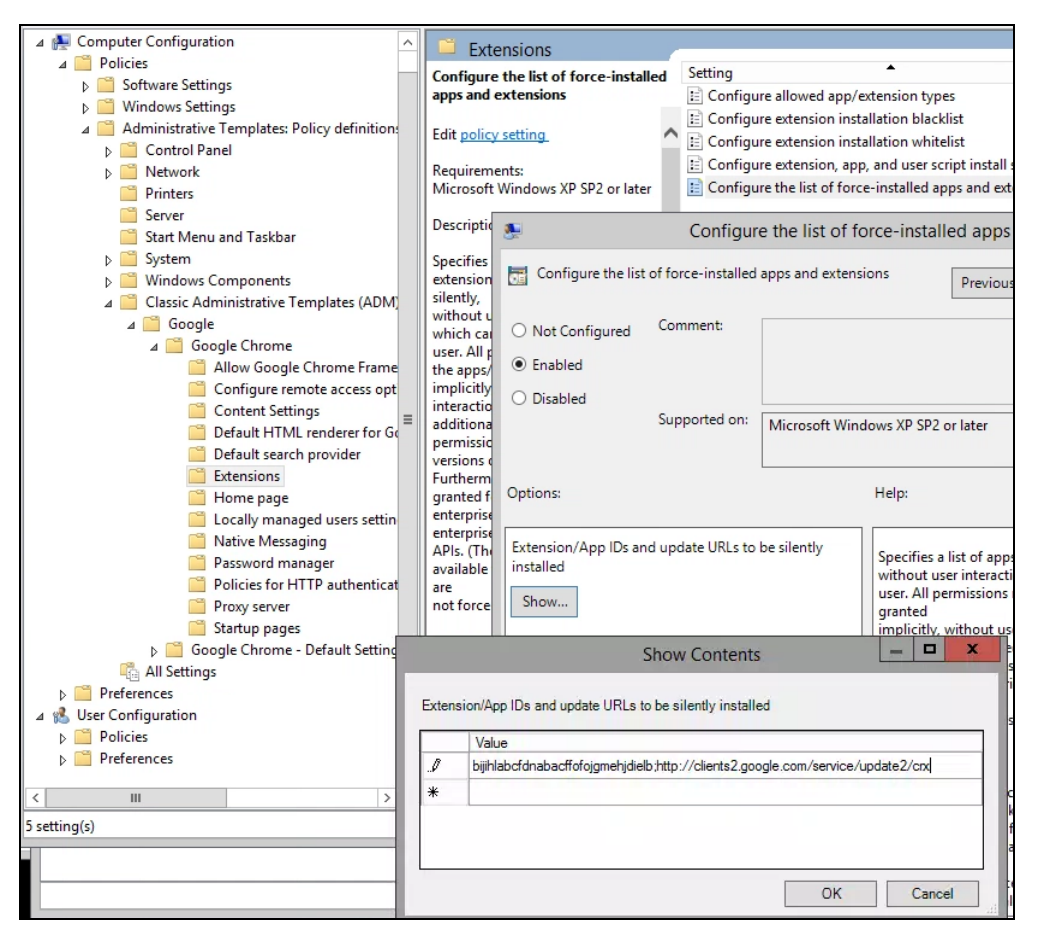

Política do GPO "Configurar a lista de extensões e aplicativos instalados forçadamente" (Mostrar Conteúdo)

As políticas podem ser aplicadas aos usuários e às máquinas que você escolheu ou a ambos. É possível que a política demore um tempo para entrar em vigor. Para agilizar, execute o arquivo "gpupdate" na máquina do usuário.

# <span id="page-39-0"></span>Controlar extensões com o Gerenciamento de nuvem do navegador Chrome

Gerencie o Chrome nas suas máquinas com Windows, Mac e Linux em um só lugar e tenha uma visão detalhada do estado do navegador no seu ambiente. O Gerenciamento de nuvem do navegador Chrome é um ótimo método para fazer isso. O acesso a esse console é oferecido sem custos financeiros extras. Todas as seções deste documento que mencionam o Google Admin Console podem ser acessadas com esse recurso do Chrome. Com o console, você vê insights rapidamente sobre o seguinte:

- Versões atuais do navegador Chrome implantadas nas suas máquinas
- Extensões instaladas em cada navegador
- Políticas aplicadas a cada navegador
- Para saber mais sobre como controlar extensões no Gerenciamento de nuvem do navegador Chrome, veja este [vídeo.](https://youtu.be/1xf3fG2Ru8c)

# <span id="page-40-0"></span>Recursos adicionais

Veja mais recursos para ajudar você a gerenciar o navegador Chrome na sua organização:

- Página de destino do [Gerenciamento](https://chromeenterprise.google/browser/management/) de nuvem do navegador Chrome
- Chrome [Enterprise](https://chromeenterprise.google/browser/download/) Bundle
- Lista de [políticas](https://chromeenterprise.google/policies/) do Chrome
- Notas da versão do Chrome [Enterprise](https://support.google.com/chrome/a/answer/7679408)
- Estratégias de [gerenciamento](https://support.google.com/chrome/a/answer/9982578?hl=pt-BR) de atualizações do Chrome
- Central de Ajuda do Chrome [Enterprise](https://support.google.com/chrome/a)
- Definir o Chrome como [navegador](https://support.google.com/chrome/a/answer/7009292?hl=pt-BR&ref_topic=9023257) padrão (Windows 10)
- Série do blog [Chrome](https://cloud.google.com/blog/search;query=chrome%20insider;paginate=25;order=newest) Insider (em inglês)
- Transição das [extensões](https://developer.chrome.com/blog/mv2-transition/) do Chrome para Manifest V3